## **Autoslew manual**

# **This translation is not authorized by ASA Astrosysteme therefore ASA will not take responsibility for this content !**

## **1. Filozofia**

W ostatnich dziesięcioleciach astronomia profesjonalna coraz częściej kierowała się ku wykorzystaniu precyzyjnych enkoderów i technologii Direct Drive. Poprzez użycie tej technologii uzyskano nowy poziom precyzji, o którym producenci teleskopów i osprzętu mogli do tej pory tylko pomarzyć ze względu na ograniczenia rozwiązań mechanicznych powodujących występowanie błędów śledzenia.

Najnowsze technologie używają optycznych enkoderów pozwalających na uzyskanie precyzji prowadzenia teleskopu na poziomie sekund kątowych. To ma znaczenie nie tylko w prowadzeniu teleskopu w trakcie wykonywania GoTo pomiędzy obiektami, ale także ma znaczący wpływ na precyzyjne określenie aktualnej pozycji względem gwiazd. Wymagana pozycja uwzględnia nie tylko refrakcję atmosferyczną, ale także błędy w procesach poprzedzających funkcje GoTo czyli np. w trakcie zapisu poprzedniego położenia teleskopu (czyli zapisu *pointing file*). W efekcie osiągnięcia takiej dokładności oprogramowanie dokładnie "wie" jak teleskop będzie się zachowywał podczas śledzenia obiektu, uwzględniając przy tym ewentualny błąd ustawienia na Gwiazdę Polarną całego setupu. Wszystkie błędy są kompensowane w czasie realnym poprzez zmiany prędkości silników w dwóch osiach w tym samym czasie. Oczywiste jest także, że system Direct Drive jest pozbawiony błędów okresowych ( *periodic errors*) spędzających sen z powiek astronomów w przeszłości.

Ten trend – można to chyba tak nazwać- jest śledzony przez większość producentów sprzętu dla profesjonalnego i półprofesjonalnego segmentu rynku. Szczególnie dla zdalnie obsługiwanych teleskopów niezwykle ważne jest, aby przynajmniej krótkie ekspozycje mogły być wykonywane bez autoguidingu. Jednym z głównych powodów dla których tego rodzaju rozwiązania nie są oferowane przez producentów jest wysoki koszt enkoderów. Ten element ceny ulega oczywiście zmianie, ale całkowity koszt inwestycji niezbędnej do integracji kontrolerów, silników Direct Drive i enkoderów jest nadal bardzo wysoki. Należy też pamiętać o konieczności stworzenia specjalistycznego oprogramowania o wysokim stopniu komplikacji.

Głównym celem ASA Astrosysteme od początku działalności było zintegrowanie wyżej opisanych technologii w osiągalny dla rynku astro-amatorów produkt. Było to możliwe dzięki 15 letniemu doświadczeniu wniesionemu przez Philipa Kellera i jego firmę Astrooptik w proces tworzenia systemu. Jego oprogramowanie jest aktualnie wykorzystywane przez tuziny teleskopów o rozmiarach ponad 1 metra na całym świecie. Z drugiej strony system napędu Direct Drive wraz z elektroniką został stworzony przez firmę ASA specjalnie do małych montaży paralaktycznych ( German mounts). W ten sposób zagwarantowano wysoki stopień precyzji zachowując pobór mocy zestawu na niskim poziomie.

Technologia Direct Drive z precyzyjnymi enkoderami jest gwarantem śledzenia pozycji i prowadzenia teleskopu na bezprecedensowym poziomie – nie wspominając już o tym że

montaż jest całkowicie pozbawiony błędów luzu mechanicznego. Pozwala to na korekcję błędów i prowadzenia z całkowitą dokładnością na poziomie 0.1 arcsec.

Bardzo wielu z nas pamięta czasy autoguidingu, kiedy po wykonaniu flipa system autoguidera musiał wykonać wiele cykli poprawek kompensując luzy w osi deklinacji. System ASA DD nie wymaga oczywiście takich korekt. Prowadzenie ASA przez autoguiding jest możliwe, ale system pozwala na wykonywanie perfekcyjnych, nieguidowanych ekspozycji do 10 minut i dłuższych.

Następnym efektem uzyskania możliwości tak szybkich poprawek jest odporność setupu na podmuchy wiatru. Szarpnięcia są śledzone w sposób ciągły przez porównanie pozycji aktualnej z pozycją wymaganą i korygowane w czasie rzeczywistym przez odpowiednie komendy do montażu. Ponadto system DD pozwala na przeszukiwanie nieba z prędkością do 10 stopni na minutę i nawet przy takiej prędkości montaż jest bardzo cichy.

W praktyce wszystkie wymienione cechy montażu ASA DD pozwalają na wykonywanie zauważalnie ostrzejszych obrazów lepszej jakości, ograniczonych już tylko jakością optyki i warunkami atmosferycznymi. Można zapomnieć o rozmytych gwiazdach z powodu złego prowadzenia teleskopu. Należy jednak pamiętać, że osiągnięcie takiej dokładności wymaga precyzyjnego dostrojenia montażu do parametrów teleskopu. W silnikach krokowych wystarczyło ustawić przełożenie przekładni. W montażu DD proces ten jest o wiele bardziej złożony. Oczywiście proces ten musi być przeprowadzony tylko raz na początku regulacji setupu dla konkretnego teleskopu i wyposażenia. Naszym aktualnym celem jest maksymalne uproszczenie tego procesu.

Nasi klienci upewniają nas, że idziemy w dobrym kierunku i na pewno będziemy się trzymali go w przyszłości. W tej chwili, na przykład, pracujemy nad większa integracją oprogramowania Autoslew i Sequence. Pozwoli to na automatyczne tworzenie modelu nieba ( kadru- *pointing model*) z użyciem kamery CCD lub DSLR , który będzie w konsekwencji stosowany przez Autoslew do zwiększenia precyzji wyszukiwania i śledzenia obiektów. Oprogramowanie Sequence zawiera także procedurę LPT pozwalająca korygować błędy ugięcia tuby lub ruchów lustra teleskopów. W tym celu tworzy kadr ( *pointing file*) optymalizowany dla konkretnego obiektu, uwzględniając przesunięcia lustra i ugięcie tuby w czasie krótszym niż dwie minuty. To oszczędza dużo czasu przy przygotowaniu sesji.

Dla pewności swoich klientów, że ich montaż DDM będzie także najnowocześniejszym rozwiązaniem także w przyszłości, ASA konsekwentnie poprawia oprogramowanie i przekazuje wyniki tych działań w formie poprawek oprogramowania do swoich klientów. Kupując montaż ASA DDM otrzymujesz najnowocześniejszy montaż dostępny na rynku.

## **2. Wymagane oprogramowanie**

- Autoslew\*
- ASCOM platform\*
- Microsoft Framework 3.5  $*$  (zawarte w Win 7)
- FTDI USB Driver\*
- Planetarium Software ( zalecane) \*dostarczone na pamięci USB razem z montażem

# **3. Dodatkowe oprogramowanie do tworzenia kadru (** *pointing file***)**

- Sequence\*
- Maxim DL ze sterownikami kamery
- PinPoint pełna wersja
- Katalog GSC\* \*dostarczone na pamięci USB razem z montażem

## **4. Procedura instalacji Autoslew**

Najnowsza wersja oprogramowania może być pobrana z naszej strony [www.astrosysteme.at](http://www.astrosysteme.at/) Nowi użytkownicy dostają najnowszą wersję na załączonej pamięci USB.

- A) Pierwsza instalacja Autoslew
	- 1. Zainstaluj Microsoft .NET Framework 3.5 lub wyższą ( zawarte w WIN 7)
	- 2. Zainstaluj platformę ASCOM wersja 6.0 lub wyższą. Postępuj zgodnie z poleceniami w czasie instalacji.
	- 3. Zainstaluj Autoslew wykonując plik "AutoslewinstallerXXXX.msi". Postępuj zgodnie z poleceniami w czasie instalacji.

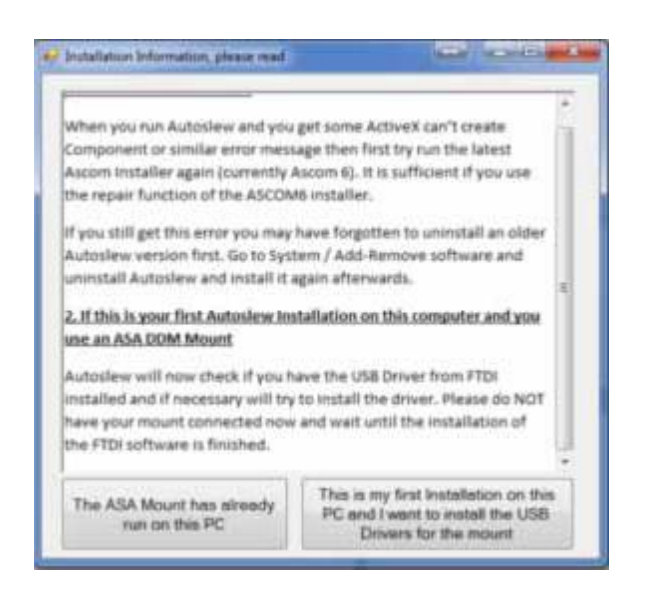

Taki okno pojawi się w czasie instalacji. Przyciski wyboru na dole pozwalają na instalację sterowników USB do montażu lub nie. Sterowniki są niezbędne do komunikacji pomiędzy Autoslew i montażem. Ponieważ jest to Twoja pierwsza instalacja wybierz " This is my first installation on this PC and I want to install USB drivers for the mount" . W przyszłości instalując poprawki ( *updates*) nie będziesz musiał instalować tych sterowników ponownie.

- B) Instalacia poprawek do Twojej wersij Autoslew
	- 1. Odinstaluj bieżącą wersję Autoslew korzystając z Windows Control Panel.
	- 2. Po deinstalacji pozostanie kilka plików zawierających klucze licencyjne, ustawienia użytkownika i pliki konfiguracyjne. Jeśli chcesz je usunąć postępuj zgodnie z punktem 2) rozdział C)
	- 3. Zainstaluj nową wersję Autoslew wykonując plik "AutoslewinstallerXXXX.msi". Postępuj zgodnie z poleceniami w czasie instalacji.
- C) Całkowita deinstalacja Autoslew
	- 1. Odinstaluj Autoslew korzystając z Windows Control Panel.
	- 2. Usuń pliki opisane poniżej:

Windows XP: C:\Documents and Settings\ All Users\ ApplicationData\ ASA\ Autoslew Windows Vista & 7: C:\Program Data\ ASA\ Autoslew

# **5.Praktyczne działanie**

Rozdział ten może zostać pominięty przez doświadczonych użytkowników DDM.

Klienci używający technologii DD po raz pierwszy powinni zwrócić na ten rozdział szczególna uwagę. Nie tylko pomoże to w poprawnym wykonaniu konfiguracji ( tak aby teleskop działał prawidłowo), ale także przybliży niektóre podstawowe funkcjonalności oprogramowania Autoslew, które dokładniej będą wyjaśnione w następnych rozdziałach.

Większość ustawień jest niezależnych od pogody i pory dnia i może być wykonane przy świetle dziennym bez presji czasu. Tylko wtedy, jeśli będziesz mógł poprawnie sterować swoim montażem w ciągu dnia powinieneś wykonywać nocą ustawienia na Gwiazdę Polarną, ustawienia kadru etc. Nie zaczynaj czytać instrukcji nocą w czasie przygotowań do sesji ( być może nawet w czasie silnego mrozu w zimie)

## **Zanim zaczniesz**

Upewnij się, że Twój zestaw jest zmontowany prawidłowo i połączony zgodnie z instrukcją obsługi , a wszelkie niezbędne czynności ( np. wyważenie teleskopu) zostały wykonane.

## **WAŻNE !!!**

## **Montaż musi być wyważony we wszystkich osiach!**

Na następnych stronach nauczysz się tylko podstawowych funkcji z odniesieniami do dokładniejszego opisu na dalszych stronach. Montaże DD oferują niezwykłą precyzję działania - ale tylko wtedy, kiedy opisane poniżej parametry specyficzne dla Twojego teleskopu, jego wagi i ogniskowej będą wprowadzone prawidłowo.

## **5.1 Włączamy Autoslew**

Po włączeniu oprogramowania Autoslew pokaże się okno głównego menu. W tym momencie silniki są wyłączone. Zanim je włączysz - upewnij się ponownie, że Twój montaż jest prawidłowo wyważony (zgodnie z instrukcją obsługi)

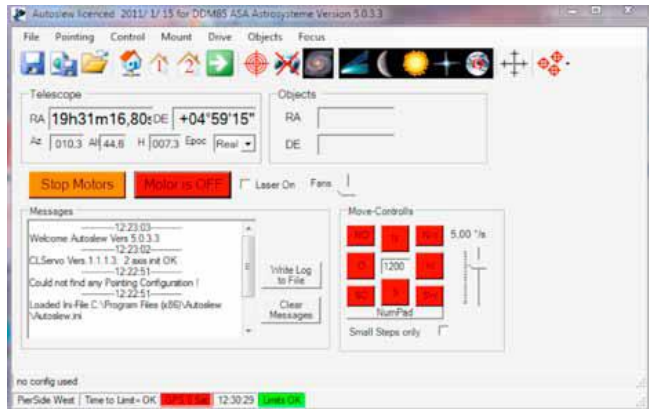

## **5.2 Ustawianie parametrów pracy silników**

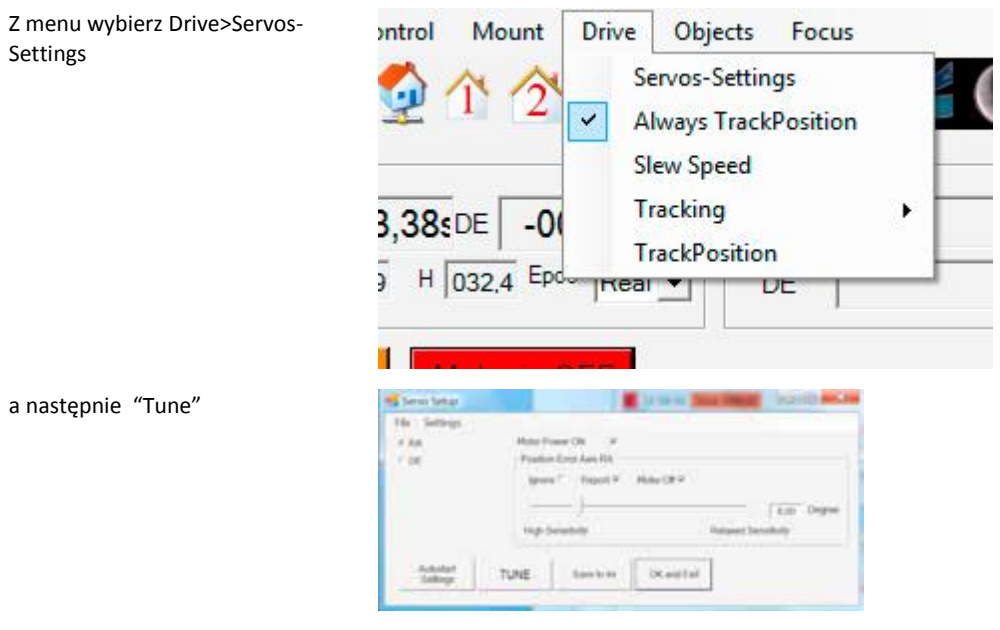

Otworzy się okno jak obok. Autoslew ma fabrycznie ustawione parametry pracy silników. Mogą one być wystarczające do przeprowadzenia testów. Mogą także okazać się zupełnie niewłaściwe dla Twojego setupu. Jest to łatwe do stwierdzenia po włączeniu silników – patrz rozdział "Wstępne testy funkcjonalności" Możesz spróbować pracować z ustawieniami fabrycznymi lub ustawić parametry pracy właściwie – patrz rozdział 7.5.

Cokolwiek byś wybrał zamknij okno uruchamiając silniki – naciśnij czerwony przycisk MOTOR IS OFF. Zmieni kolor na zielony i napis na MOTOR IS ON

 $\Box$ 

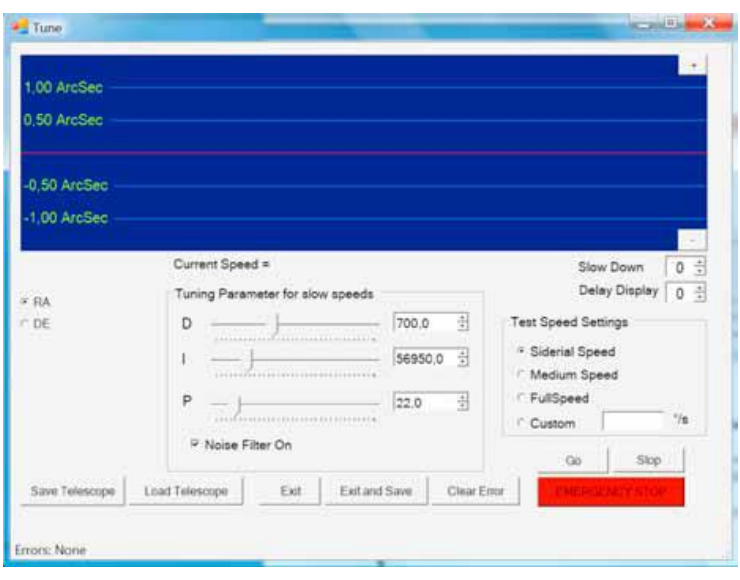

# Motor is ON

Po włączeniu silników okno otworzy się automatycznie pokazując napis " Please wait for Autofind". Montaż zacznie się poruszać aby ustalić kąt magnetyczny dla silników (położenie markerów). Jeśli montaż zacznie lekko dryfować w jednym kierunku to znaczy że wyważnie jest wadliwe i musi być natychmiast poprawione. Jeśli ustalenie kąta

magnetycznego silników (poszukiwanie markerów) nie powiedzie się za pierwszym razem Autoslew będzie powtarzał procedurę. Ten proces jest sterowany automatycznie i nie ma możliwości ustawienia żadnych parametrów.

W paragrafie 7.5 opisane są procedury końcowego strojenia montażu i jego parametrów w zależnosci od wagi i ogniskowej teleksopu. Podczas pierwszego włączenia może się zdarzyć , że montaż zacznie buczeć lub wibrować – to normalne zachowanie przy pierwszym włączeniu.

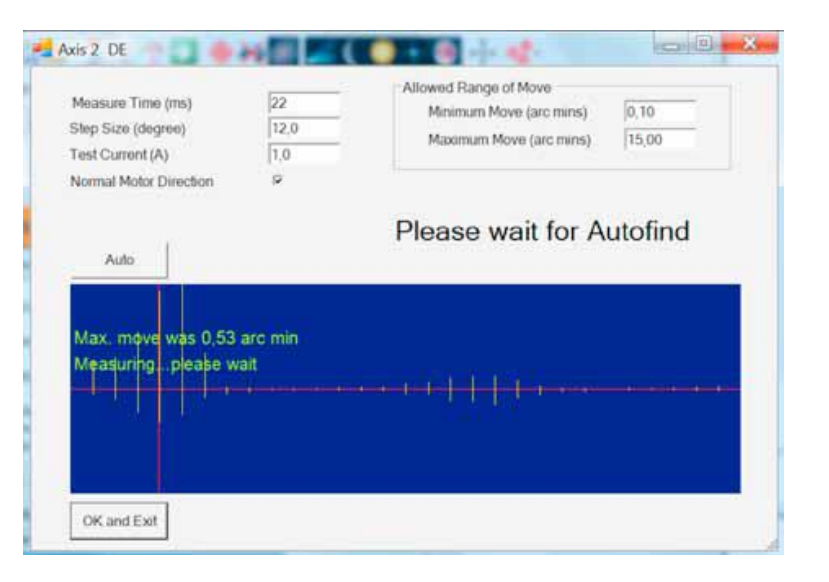

Po zakończeniu procedury Autofind montaż jest podłączony i silniki włączone, ale nie jest jeszcze włączone aktywne śledzenie (*tracking*)

### **5.3 Wstępna kontrola głównych funkcjonalności**

Jeśli montaż po zakończeniu procedury Autofind nadal wibruje lub buczy to oznacza, że parametry sterowania silnika nie są właściwe i należy je wyregulować. Jeśli montaż jest stabilny i nie hałasuje można procedurę precyzyjnego ustawienia tych wartości pominąć. Rozpocznijmy od obserwacji współrzędnych wyświetlanych dla RA i DE. RA powinno powoli rosnąć (bo śledzenie nieba z prędkością jego ruchu względem Ziemi czyli "sidereal" jest wyłączone) podczas gdy DE powinno być niezmienne. Teraz włączamy śledzenie poprzez kliknięcie ikony gwiazdki

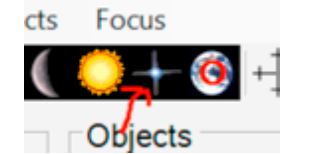

Po 1-2 sekundach śledzenie ( *tracking*) powinno się ustabilizować, co objawia się stałą wartością wyświetlanych współrzędnych RA . Jeśli śledzenie i parametry sterowania są dobre to tylko ostatnia z cyfr wyświetlanych współrzędnych RA będzie się zmieniać. Jeśli wszystko jest OK, powinna być możliwość poruszenia montażem z użyciem klawiszy sterujących ( czerwone przyciski z kierunkami geograficznymi). Suwak pozwala na regulację szybkości ruchu. Należy wypróbować ruchy montażu z różnymi szybkościami i upewnić się, że montaż pracuje cicho i płynnie.

Zwróćmy uwagę, że montaż nadal nie jest skalibrowany. Nie zna swojej właściwej pozycji RA i DE oraz ograniczeń mechanicznych *( limits*). Dlatego te ruchy należy wykonywać bardzo ostrożnie.

Aby skontrolować ruchy montażu w pełnym zakresie może zaistnieć potrzeba wyłączenia ograniczników. Można to zrobić wyłączając "ptaszka" w okienku obok pola "Mount/Check limits" Jeśli zauważymy jakieś nienormalne zachowania montażu należy wykonać procedury zawarte w rozdziale 7.5

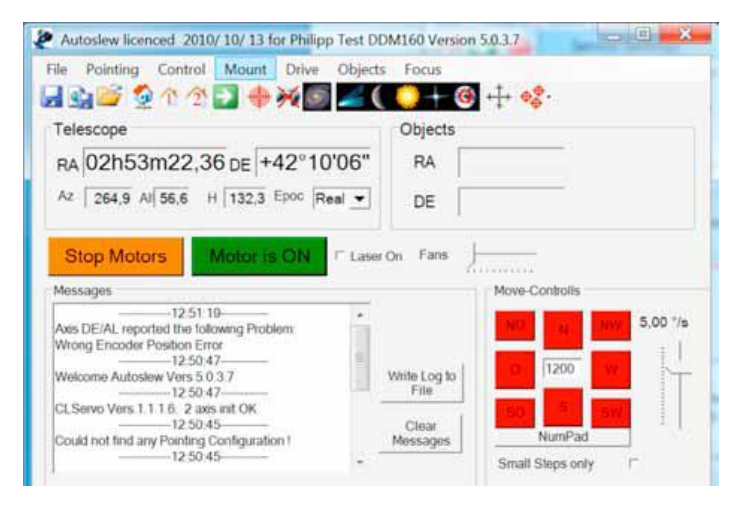

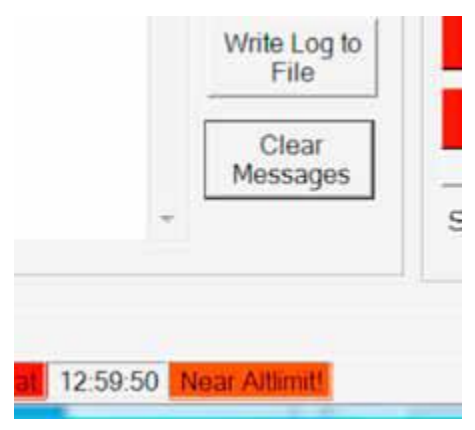

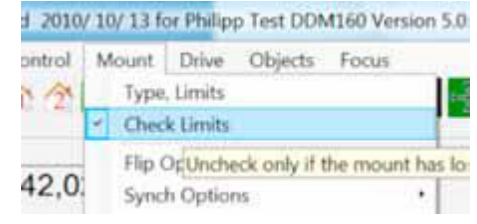

## **5.4 Wprowadzanie pozycji i czasu, "Mount/Time settings"** (patrz także rozdział 7.4)

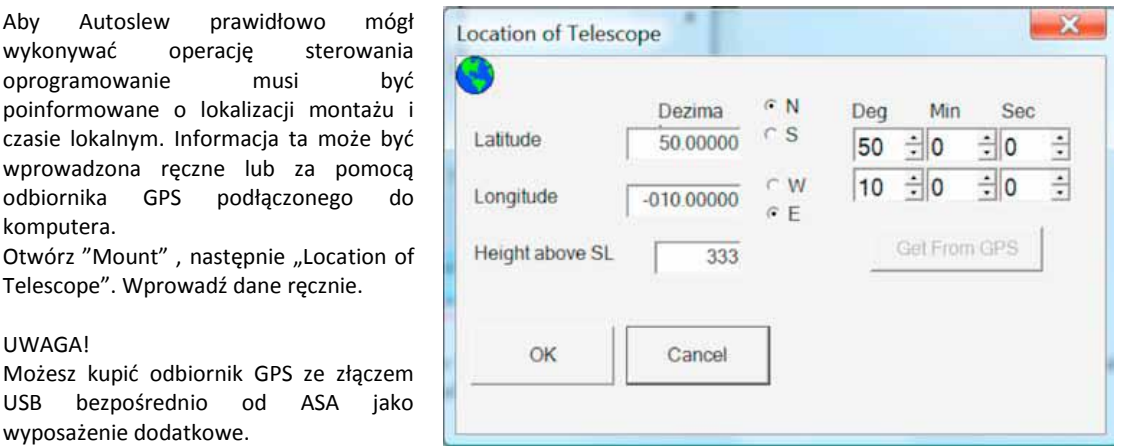

## **5.5 "Pointing file" i ustawianie na Gwiazdę Polarną**

Co to jest "pointing model"?

Gdyby istniał idealny teleskop ( setup- przyp. tłum) można byłoby się spodziewać, że po przesunięciu na wymaganą pozycję obiekt będzie idealnie centralnie ustawiony. Niestety taki perfekcyjny teleskop ( setup) nie istnieje i podczas ruchu montażu powstaje wiele błędów.

Autoslew jest w stanie kompensować wszystkie błędy, o ile są one powtarzalne, to znaczy kiedy taki sam błąd powstaje w tej samej pozycji. Aby je prawidłowo skorygować muszą zostać najpierw zmierzone. Do tego właśnie pomiaru służy "pointing model".

Ponadto, korzystając z tych samych procedur, Autoslew może przeprowadzić procedurę ustawienia na Gwiazdę Polarną.

## **Najczęściej spotykane błędy to:**

- Odchylenia ustawienia na Gwiazdę Polarną
- Błędy kolimacji optyki
- Błędy montażu ( nieprostopadłość osi)
- Ugięcia tuby teleskopu

## **5.6 Pierwsze pozycjonowanie obiektu (** *slews***)**

Jeśli wstępne regulacje są OK, możemy spróbować wykonać pierwszy dojazd teleskopu do obiektu. Oczywiście tylko wtedy, kiedy montaż wie dokładnie , w jakiej pozycji jest aktualnie. Jeśli chcemy to przećwiczyć w ciągu dnia, kiedy nie widzimy gwiazd, powinniśmy zadowolić się pozycją teleskopu w zenicie. Należy tylko upewnić się, że ustawienie osi montażu na Gwiazdę Polarną jest z grubsza zgodne z tym, co podaliśmy poprzednio wprowadzając dane w polach "Location of telescope".

Po pierwsze należy wybrać Park Position 1, która fabrycznie jest zdefiniowana w zenicie z teleskopem po ZACHODNEJ stronie montażu.

Należy to zrobić w następujący sposób: myszką lub przyciskami sterowania ustawić teleskop w zenicie w taki sposób, aby przeciwciężary były skierowane na wschód, tzn. tak aby patrząc na montaż od strony panela z przyłączami były po prawej stronie.

UWAGA: należy zwrócić uwagę , że może być konieczność wyłączenia ograniczników ruchu montażu "Check limits". Można także wyłączyć silniki i POWOLI ręcznie ustawić montaż w zenicie. Oczywiście po tej operacji należy silniki włączyć ponownie.

Po ustawieniu teleskopu w zenicie należy kliknąć na ikonę – symbol domku z numerem 1. Niczego nie zaobserwujemy w zachowaniu montażu za wyjątkiem wpisania współrzędnych zenitu w pole RA i DE.

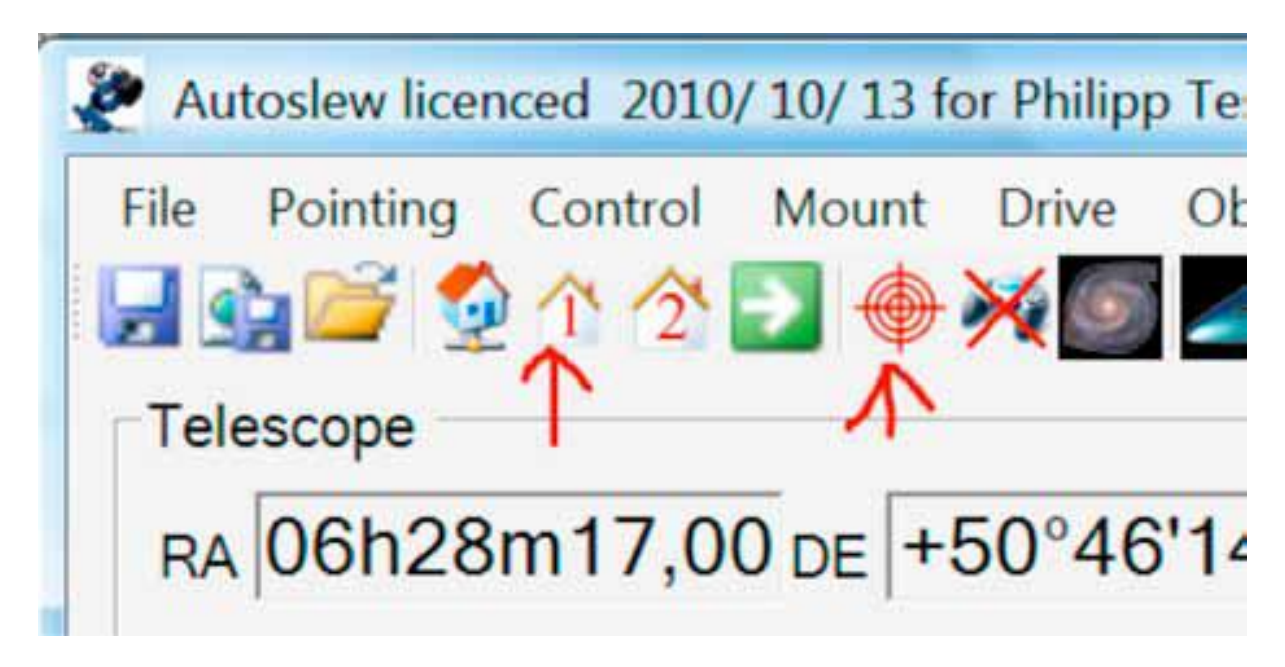

Następnie klikamy symbol krzyża ( *crosshairs*). Zostaniemy poproszeni o podanie Autoslew pozycji teleskopu ( tzn. kierunku wskazywanego przez przeciwciężary). W naszym przykładzie należy wybrać EAST.

Jeśli Autoslew ma podaną orientację montażu ( z dokładnością do kilku stopni) można bezpiecznie wykonać ruch do obiektu bez obawy że teleskop uderzy o statyw.

## **5.7 Wschodnia (** *East***) czy zachodnia (** *West***) strona?**

W czasie pracy oprogramowanie Autoslew czasami pyta użytkownika czy ma dojechać ( *slew*) do obiektu przez wschodnią czy zachodnią stronę nieba.

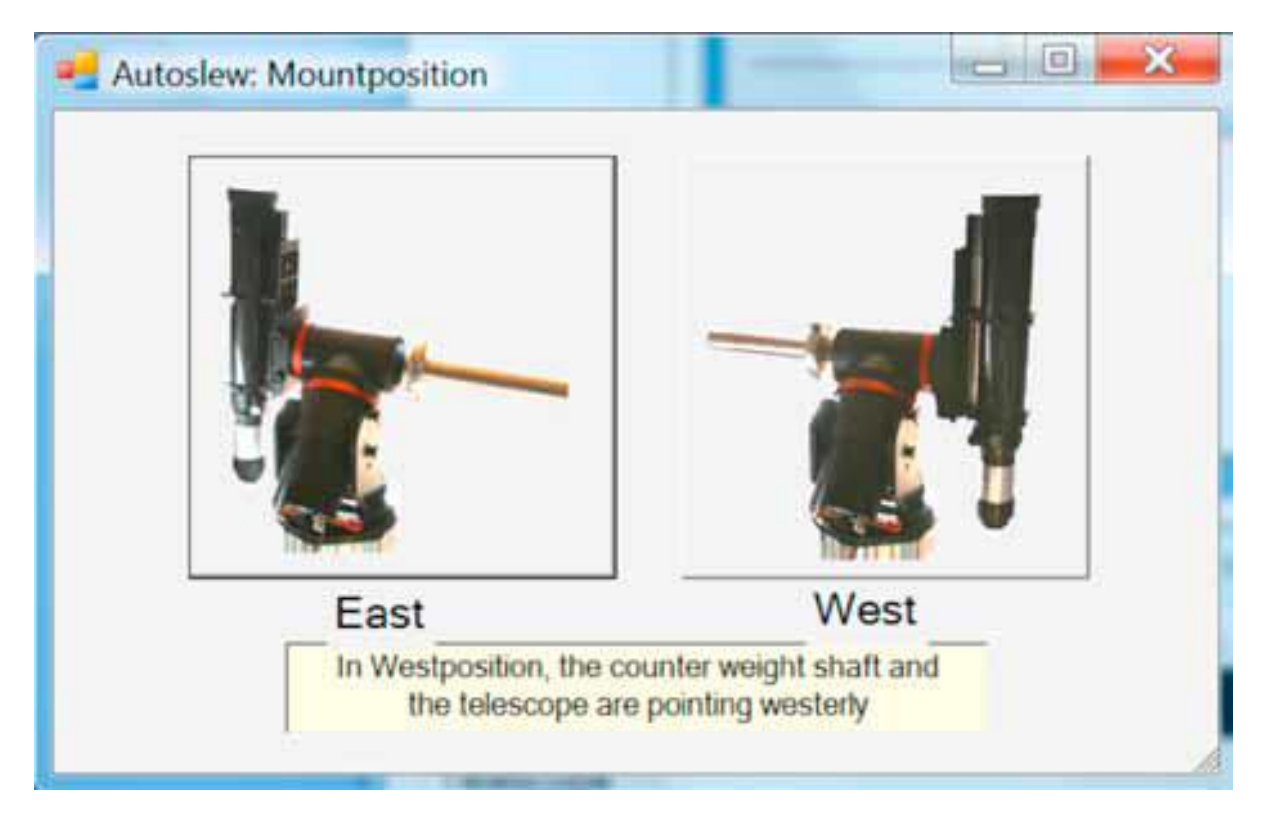

Zawsze jest tak, że montaż może dojechać do obiektu dwoma drogami, szczególnie jeśli obiekt znajduje się o okolicach południka. W Autoslew pozycja montażu jest identyfikowana tak jak na rysunku powyżej. Wschodnia ( *East*) strona jest wtedy , gdy przeciwciężary są skierowane na wschód a zachodnia ( *West*) kiedy są skierowane na zachód. Ta sama procedura (określania pozycji montażu-przyp. tłum) powinna zostać powtórzona gdy montaż jest synchronizowany np. do gwiazdy.

**UWAGA: jeśli źle podamy pozycje montażu będzie on nieprawidłowo synchronizowany i prawie na pewno uderzy o statyw lub pier!**

## **5.8 Połączenie z programem planetarium**

Podobnie jak wiele innych teleskopów (setupów-przyp.tłum) Autoslew może być synchronizowany z programem "planetarium" (czyli bazą danych obiektów-przyp.tłum). Wybierz " Astrooptik Server Telescope" w polu wyboru ASCOM i naciśnij "Connect". Sposób połączenia z oprogramowaniem "The Sky" opisany jest w dodatku do niniejszej instrukcji.

Możliwe jest także ustawienie teleskopu na konkretny obiekt wyłącznie z użyciem Autoslew. Wystarczy w tym celu otworzyć menu "Select object" klikając ikonę z symbolem galaktyki.

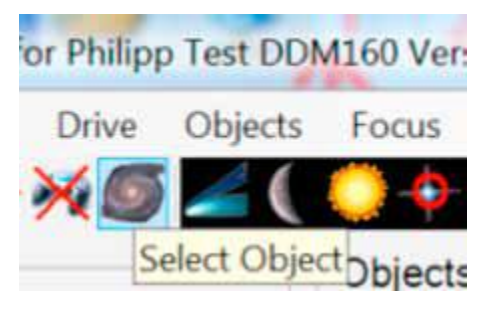

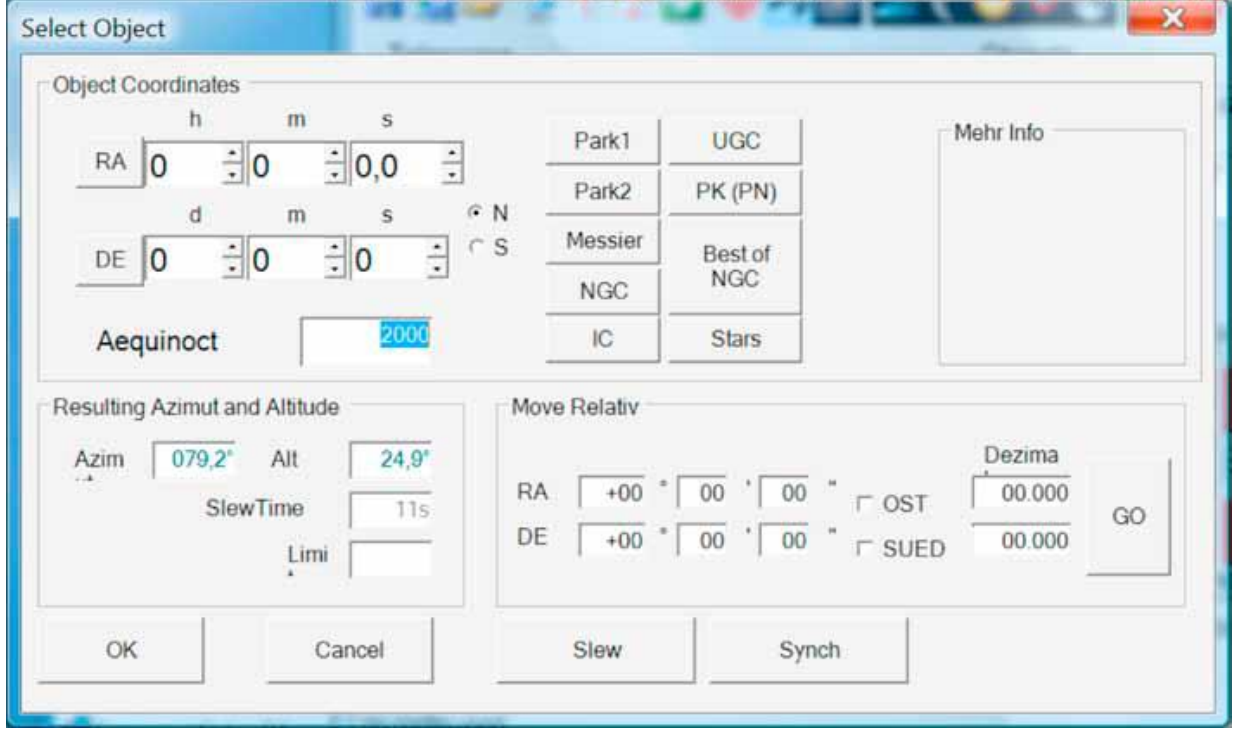

W tym menu jest możliwość wpisana współrzędnych lub wybrania konkretnego obiektu – należy przećwiczyć wybór różnych obiektów i wpisywanie współrzędnych. Widzialność obiektu ponad horyzontem można łatwo stwierdzić przez obserwacje koloru tekstu opisującego współrzędne w polu "Resulting Azimuth and Altiutude".

## **5.9 Pozycja** "Home find"

Montaż DDM ma bardzo dokładne punkty odniesienia (markery) w obu osiach ( ta dokładność to pojedyncze sekundy kątowe). Te punkty odniesienia (markery) są używane do synchronizacji kąta godzinowego ( RA-przyp.tłum) oraz deklinacji ( DE). Wspólnie z dokładnym czasem lokalnym synchronizacja na gwiazdę lub inny obiekt staje się przestarzałą metodą – i ma to specjalne znaczenie kiedy system jest obsługiwany zdalnie.

Muszą być spełnione dwa warunki:

- 1. Fabryczne punkty odniesienia muszą być zignorowane
- 2. Punkty odniesienia muszą być ustalone jednokrotnie.

Generalnie montaż jest ustawiony w punkcie odniesienia enkodera, kiedy przeciwciężary są skierowane na wschód, a teleskop skierowany w zenit. Oś teleskopu może być odchylona

lekko na północ lub południe – w zależności od szerokości geograficznej położenia montażu. Na 45 stopniu szerokości geograficznej teleskop będzie dokładnie skierowany w zenit.

Zaczynamy ustawienie teleskopu na opisanej wyżej pozycji, blisko punktów odniesienia.

Kliknij ikonę z domkiem bez numeru ( wskazana na obrazku poniżej)

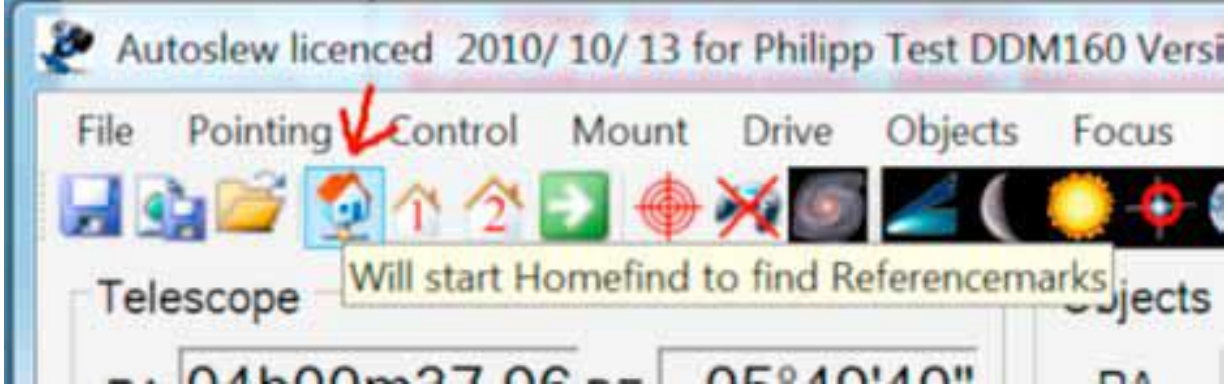

Po naciśnięciu "Home find" montaż poszukuje punktów odniesienia przez ruchy w obu osiach. Autoslew potwierdzi zakończenie poprawnej kalibracji dźwiękiem( *beep*) oraz odpowiednim komunikatem ( patrz obrazek obok)

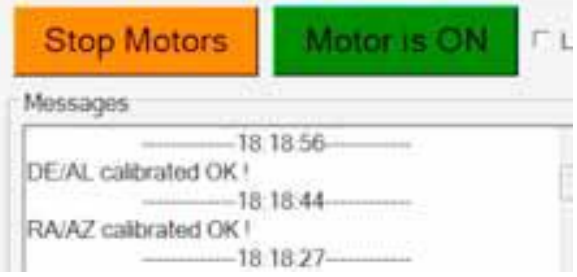

## Kalibracja pozycji "Home" ( ustawianie nowej pozycji "Home")

Po pierwszym znalezieniu pozycji "Home" montaż ustawi się na fabrycznie zdefiniowanej pozycji względem punktów odniesienia. W rezultacie pozycja montażu nie będzie właściwa dla aktualnego położenia geograficznego setupu. Należy teraz określić wartość przesunięcia (*offset*) montażu w stosunku do pozycji zdefiniowanej fabrycznie.

Aby to zrobić, należy ustawić teleskop w pozycji wschodniej zenitalnej ( tzn. przeciwciężary na wschód- teleskop w zenicie- przy.tłum) korzystając z myszki lub przycisków sterujących (tak jak jest to opisane w punkcie 5.6) i synchronizować ( kliknąć) na ikonę PARK 1 i krzyżyk.

Teraz należy ustalić przesunięcie pozycji HOME przez otwarcie menu "Mount/Set new home position". Oczywiście te czynności trzeba będzie powtórzyć po ostatecznej instalacji montażu , dokładnym ustawieniu na Gwiazdę Polarną i synchronizacji na gwiazdę. Przesunięcie (*offset*) jest zapamiętany po wyłączeniu Autoslew i odtwarzany przy ponownym włączeniu systemu.

Nową pozycję HOME można wypróbować po zaparkowaniu PARK 1 i wciśnięciu zielonej ikony ( jak obok).

Po wykonaniu jazdy do HOME teleskop powinien być skierowany idealnie w zenit, a przeciwciężary na wschód. Jeśli wszystko jest w porządku , montaż jest gotowy do pierwszych testów na gwiazdach !!!

## **5.10 Ustalanie pozycji parkowania**

Pozycja parkowania jest przeznaczona do ustawienia teleskopu w bezpiecznej pozycji do zamknięcia dachu obserwatorium lub ustawienia teleskopu w pozycji zbliżonej do pozycji HOME.

## 010/10/13 for Philipp Test DDM160 Version 5.

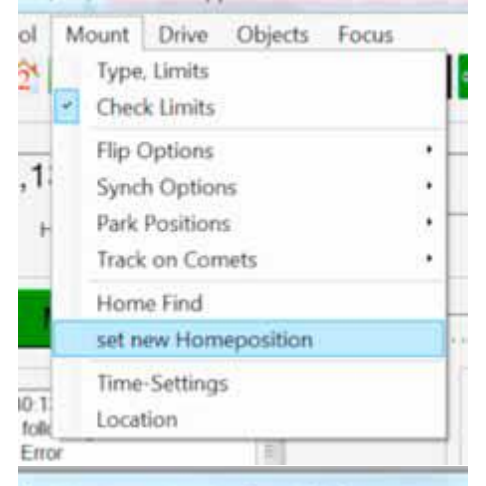

1 2010/ 10/ 13 for Philipp Test

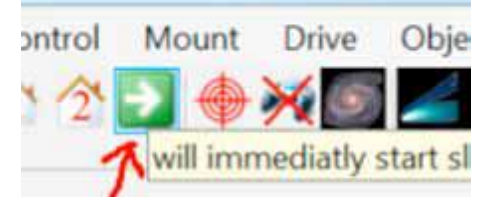

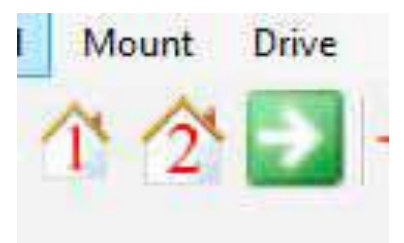

## **5.11 Ustalenie ograniczników ruchu "Mount/Type limits" ( patrz także rozdział 7.4)**

Aby zabezpieczyć teleskop przed kolizjami z różnymi przeszkodami ( np. statywem lub pierem) należy ustalić ograniczenia ruchu w ustawieniach Autoslew.

.1/1/15 for DDM85 ASA Astrosysteme Version 5.0. ol Mount **Drive** Objects Focus **Type, Limits** Ù V **Check Limits Flip Options Synch Options**  $4s$ **Park Positions Track on Comets Home Find** set new Homeposition

## **5.12 Podłączenie do autoguidera ( patrz w Załączniku zawierającym informację dla ekspertów)**

Niezależnie od wielkiej precyzji prowadzenia montaży DDM można stosować autoguider, jeśli wymagane ustawienia Autoslew zostaną skorygowane.

**6 Opis interfejsu użytkownika AUTOSLEW ( GUI)**

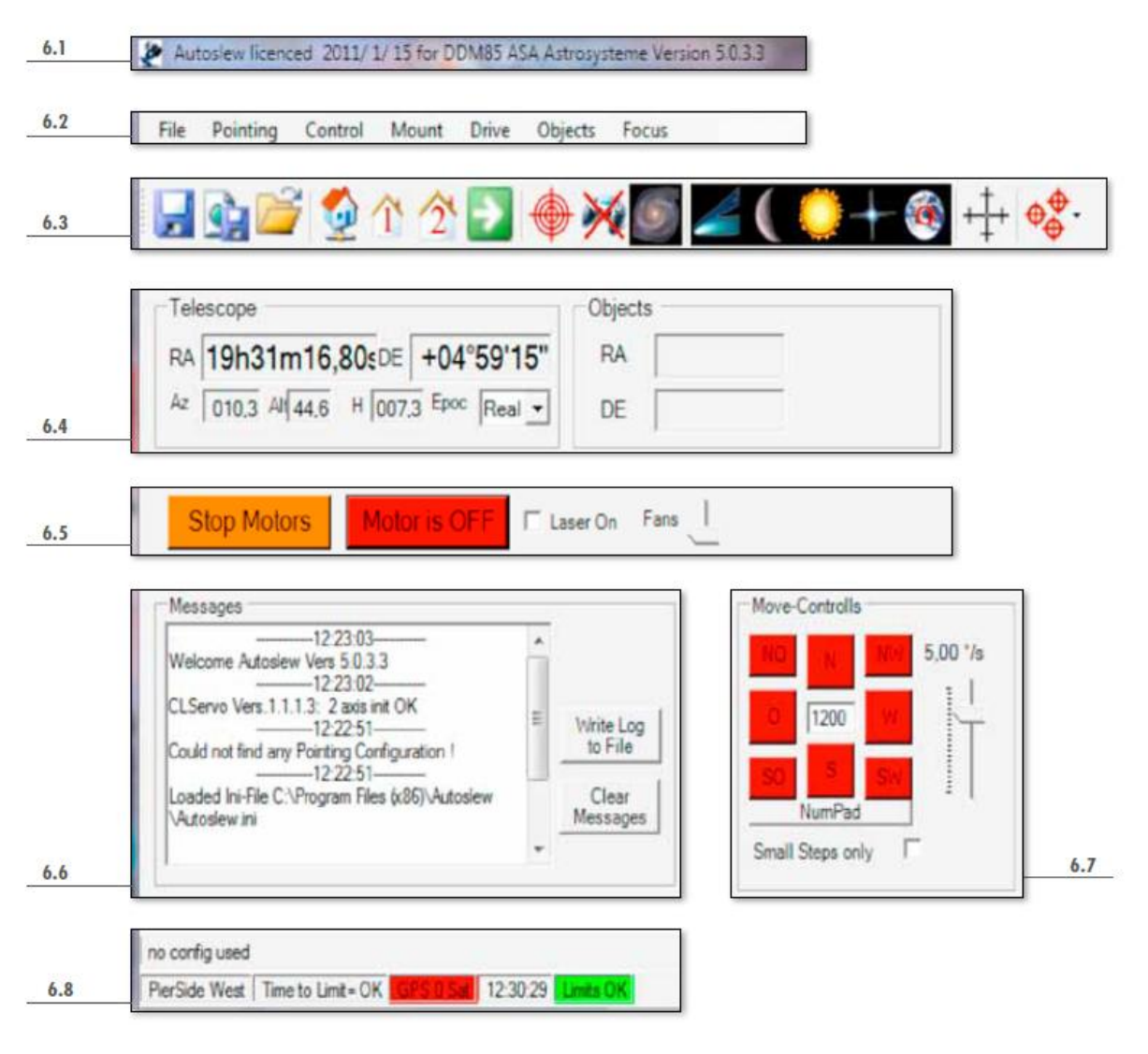

6.1 Pasek tytułowy z informacją o rejestracji i wersji programu

- 6.2 Pasek MENU patrz punkt 7
- 6.3 Pasek narzędzi patrz punkt 8
- 6.4 Pozycja teleskopu patrz punkt 9
- 6.5 Klawisze funkcyjne patrz rozdział 10
- 6.6 Okno informacji ( log) patrz rozdział 11
- 6.7 Klawisze sterowania ruchem teleskopu ( montażu) patrz rozdział 12
- 6.8 Okno informacyjne patrz rozdział 13
- 
- 
- 
- 

## **7 Opis paska MENU**

### 7.1 File

File/Save parameter – pozwala na zapamiętanie wszystkich zmian dokonanych podczas sesji z programem AUTOSLEW. File/Save as – pozwala na zapamiętanie ustawień w osobnym pliku. Ta funkcja nie pozwala zapamiętać parametrów ustawienia silników. Mogą one zostać zapamiętane osobno w Servo-Setup Menu dla różnych konfiguracii setupu.

File/Load – pozwala na załadowanie uprzednio zapamiętanych plików konfiguracyjnych

File/Exit – zamyka sesję AUTOSLEW

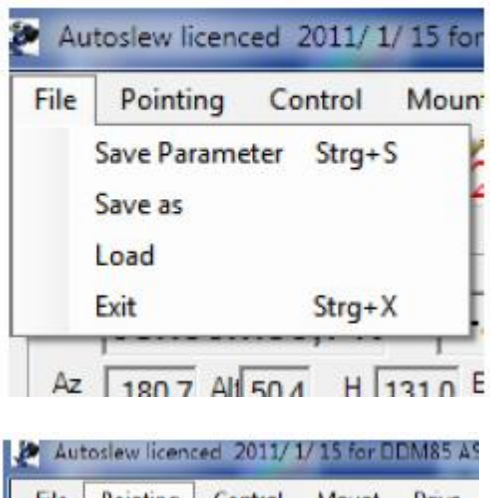

### 7.2 Pointing

Pointing/Clear old configuration – usuwa aktualnie używaną/załadowaną konfigurację ( patrz także punkt 8.7). Jeśli nastąpiła jakakolwiek mechaniczna zmiana w setupie to aktualnie używana konfiguracja musi zostać skasowana.

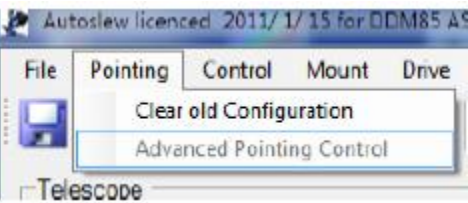

Opcja Pointing/ Advanced Pointing Control jest przeznaczona wyłącznie dla zaawansowanych użytkowników- patrz rozdział 7.3)

### **7.3 Control**

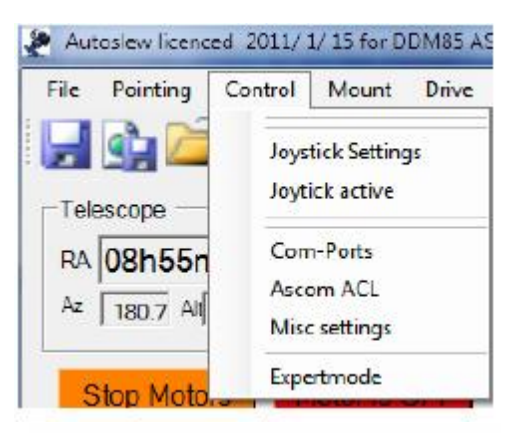

## Control/Joystick/Gamepad/Settings

Podczas nocnych obserwacji zmiana położenia telskopu poprzez użycie joysticka lub gamepada jest bardzo przydatna. Zwykłe gamepady są lepsze od joysticków ze względu na to, że są przystosowane do obsługi jedną ręką. Można zastosować każdy rodzaj joysticka/gamepada kompatybilny z Windows. Gamepady bezprzewodowe zwiększają możliwości swobodnego przemieszczania się wokół setupu.

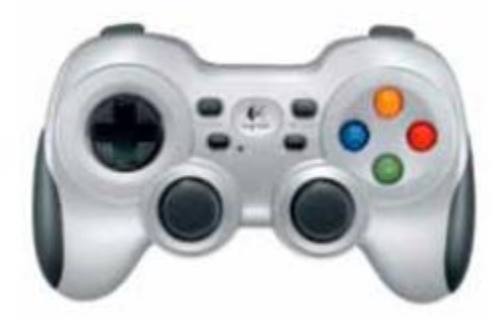

System Windows w zasadzie powinien automatycznie rozpoznać podłączone urządzenie i zainstalować sterowniki. W przeciwnym razie należy zrobić to zgodnie z instrukcją instalacji pada lub joysticka.

Rozpoznane przez system Windows urządzenie należy aktywować poprzez kliknięcie ikony pokazującej gamepad na pasku narzędzi.

Gamepad stanie się aktywny, a czerwony krzyż przekreślający ikonę zniknie. Teraz można delikatnie wypróbować ruchy teleskopu ( montażu) przez wychylanie prawego drążka pada ( właśnie prawy w większości przypadków jest aktywny). Wartości RA i DE powinny się w widoczny sposób zmieniać. Teleskop ( montaż) może się poruszać szybciej jeśli naciśniemy jeden z przycisków – wymaga to jednak wcześniejszego zdefiniowania funkcji przycisku. Aby tego dokonać i przypisać także inne funkcje do przycisków pada należy otworzyć okno dialogowe "Control/Joystick settings"

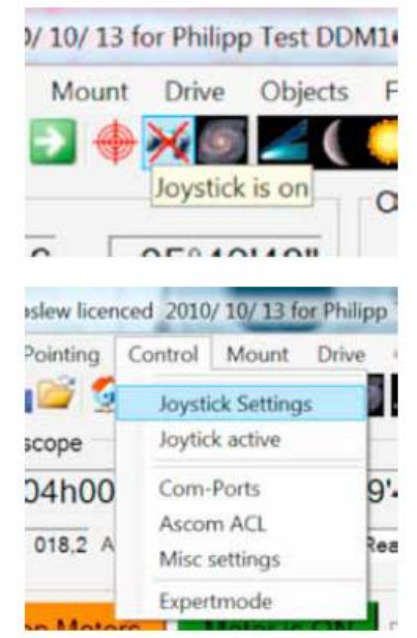

Przypisywanie przyciskom funkcji rozpoczynamy od dwóch :"Fast Move" i "Turbo Move". Po naciśnięciu "Fast Move" teleskop będzie poruszał się ze średnią prędkością, natomiast po naciśnięciu "Turbo Move" teleskop będzie się poruszał z dużą prędkością w kierunku wskazanym przez pochylenie drążka gamepada.

Aby przypisać funkcję "Fast Move" należy po prostu kliknąć na ikonę "Select" przy opisie "Turbo Move" (patrz rysunek obok), a następnie nacisnąć przycisk który chcemy przypisać do tej funkcji. W okienku obok pojawi się numer przycisku. Teraz można powtórzyć tą samą procedurę dla innych funkcji, które chcemy przypisać przyciskom gamepada.

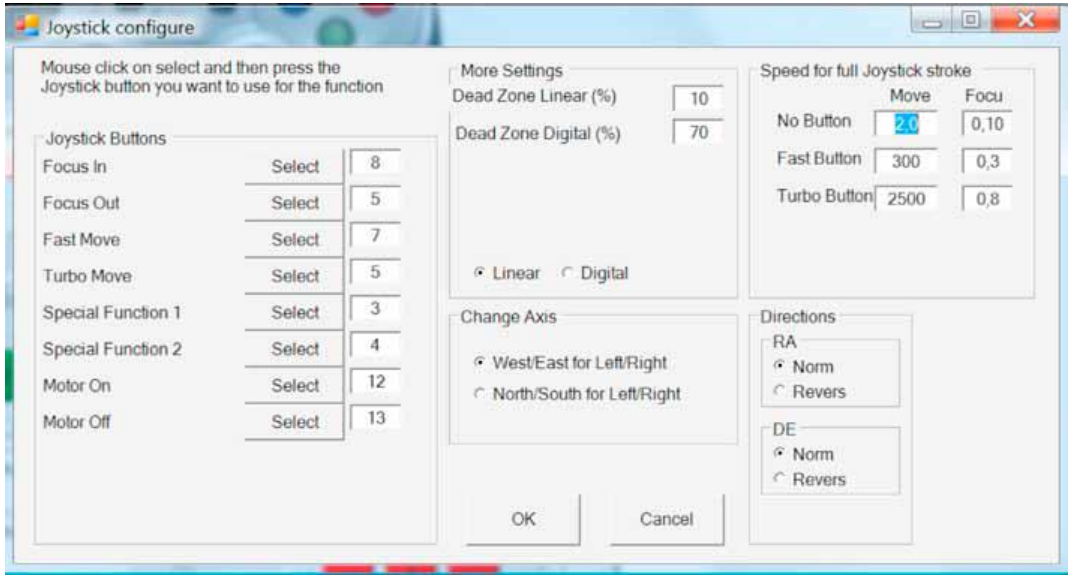

#### Po zakończeniu operacji należy wcisnąć OK

Po konfiguracji opisanej powyżej teleskop będzie się poruszał zgodnie z ruchami drążka gamepada. Jeśli nie będzie przy tym wciśniety żaden z przycisków "Fast Move" albo " Turbo Move", ruch ten bedzie bardzo powolny i będzie można zauważyć zmieniające się koordynaty RA i DE. Ruch będzie szybki po wcisnięciu przycisku "Fast move" i bardzo szybki po wciśnięciu "Turbo Move".

#### **Praktyczna rada:**

Sugerujemy wyłączenie gamepada w czasie sesji zdjęciowej ( przez naciśnęcie ikony w pasku narzędzi). Gamepady i joysticki mają przeważnie możliwość kalibracji i jeśli nie jest dokładnie ustawiony na zero - może powodować niekontrolowane ruchy teleskopu. Możemy otrzymać piękne ślady poruszających się gwiazd zamiast precyzyjnego prowadzenia – tylko z powodu włączonego gamepada.

Można także zwiększyć w ustawieniach urządzenia tzw. "martwą strefę" ruchu drążka. Ustawiona na 10% powinna zabezpieczyć nas przed ewentualnymi niespodziankami.

## "**Control/"Com-Ports"**

Funkcja pozwala na ustalenie parametrów portów komunikacyjnych dla urządzeń dodatkowych

"ACL/Sky"- funkcja pozwala na ustalenie komunikacji (szeregowym portem RS 232) pomiędzy komputerem z zainstalowanym oprogramowaniem AUTOSLEW a drugim komputerem. Typowym przypadkiem jest sytuacja , kiedy np. Maxim DL jest zainstalowany na osobym PC który musi komunikować się z AUTOSLEW. Dla ustalenia połączenia należy zainstalować sterownik Astrooptik na komputerze z podłączoną kamerą CCD. Następnie należy wybrać "Astrooptik Telescope" w polu wyboru ASCOM zamiast "Astrooptik Telescope Server". W AUTOSLEW należy wskazać port do komunkacji i ustawić szybkość transmisji na 19200 Baud i włączyć ON ( ptaszek w polu obok)

"Dome"- funkcja pozwala na sterowanie oprogramowaniem obserwatorium ( np. Baader, ACE Smart Dome). Należy właściwie skonfigurować dla AUTOSLEW port w polu DOME.

"GPS"- funcja pozwala na konfigurację portu dla modułu GPS. Należy włączyć port ( ptaszek w polu obok napisu ON) i zrestartować AUTOSLEW. Większość odbiorników GPS pracuje z szybkością transmisji 4800 Baud.

### **"Control/AscomACL"**

"Used ASCOM epoch"- kiedy AUTOSLEW komunikuje się z innym oprogramowaniem wymienia rózne informacje, w tym np. koordynaty położenia. Funkcja pozwala na ustalenie systemu koordynat które są przekazywane do innych aplikacji korzystających z platformy ASCOM. Należy się upewnić, że ustawienia okresu komunikacji są zgodne z ustawieniami programu z którym AUTOSLEW się komunikuje.

TheSky na przykład wymaga podawania koordynat w czasie rzeczywistym. Właściwe ustawienia to : Used ASCOM epoch=0. Maxim DL akceptuje oba ustawienia, wymaga to jednak zmiany ustawień w samym programie.

"Azimuth zero for North"- funkcja pozwala na zdefiniowanie jakie określenie azymutu jest przekazywane przez ASCOM. Są dwie akceptowalne metody przekazania tej informacji. Jedna z nich mówi, że wartość azymutu 0 ( zero) odpowiada kierunkowi południowemu, druga – że północnemu. Większość anglojęzycznych aplikacji obsługi obserwatorium używa określenia - azymut 0 to północ. W tym przypadku należy zaznaczyć właściwą opcję w polu obok opisu ( postawić ptaszka).

"Enable ASCOM to Homefind"- włączenie tej funkcji pozwala na wysłanie komendy "Homefind" z innego oprogramowania komunikującego się przez ASCOM z AUTOSLEW.

"Enable ACL comport pooling" – jeśli AUTOSLEW komunikuje się z innym oprogramowanem

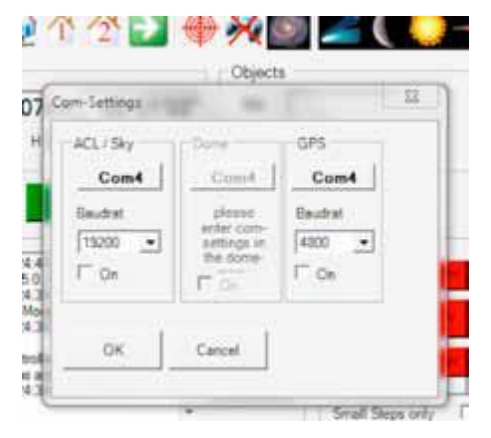

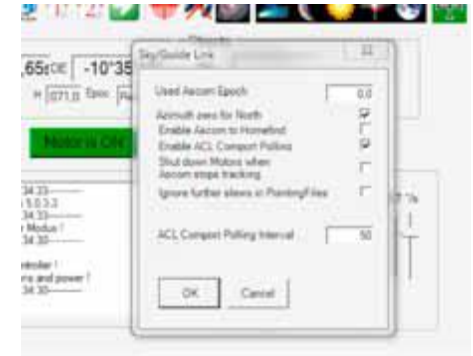

umieszczonym na osobnym komputerze muszą być one połączone przez RS 232. Włączenie te funkcji poprawia stabilność współpracy w ramach połączenia.

"Shut down motors when Ascom stops tracking"  $$ włączenie tej funkcji wymusza wyłączenie silników montażu, jeśli w aplikacji połączonej z AUTOSLEW przez Ascom zostanie wyłączone prowadzenie (*tracking*).

"Ignore further slews in Ponting File" – jeśli wykonujemy mapowanie nieba z wykorzystaniem funkcji Auto Center w Maximie należy włączyć tą opcję.

"ACL Comport pooling interval" – w tym polu ustalamy częstotliwość zapytań dla portu komunikacyjnego.

## **"Control/Misc setting"**

To okno dialogowe pozwala na ustawienie parametrów pracy montażu przy wykorzystaniu autoguidera.

"Pulse Guide Tolerance" – AUTOSLEW przyjmuje komendy sterowania montażem z autoguidera poprzez protokół ASCOM z wykorzystaniem funkcji Pulse Guide. Metoda ta jest dokładniejsza od prowadzenia śledzenia np. przez przekaźniki ( *Relays*). Metoda Pulse Guide generuje impulsy sterujące wysyłane do AUTOSLEW które dzięki precyzji Direct Drive są wprowadzane z absolutną precyzją. Na przykład , jeśli AUTOSLEW odbierze komendę z autoguidera dla obu osi montażu, to po ich wprowadzeniu wyśle potwierdzenie do Maxima DL, który dopiero teraz zacznie kolejną ekspozycję.

Wartości ustalone w tym oknie określają kiedy AUTOSLEW potwierdzi ustalenie nowej pozycji do współpracującej aplikacji. Odchyłka pozycji autoguidera w obu osiach nie może przekroczyć toleracji Pulse Guide.

Jeśli wartość ta będzie zbyt mała, montaż nigdy nie osiągnie pozycji w obu osiach jednocześnie.

#### **Praktyczna uwaga:**

Aby używać funkcji Pulse Guide w Maximie należy pamiętać w włączeniu w opcjach guidera sterowania "Telescope" (fabrycznie ustawienie jest na RELAYS)

"Pulse Guide Wait Time" – po tym ustalonym czasie AUTOSLEW zatrzyma pozycjonowanie niezależnie od tego czy osiągnął wymuszoną pozycję czy nie oraz wyśle potwierdzenie OK do aplikacji sterującej kamerą.

"Pulse Guide Speed" – określa prędkość ruchu podczas korekt w arcsec na sekundę. Zalecana wartość to "6"

"Flip Guide Directions after Meridian flip"- włączenie tej funkcji spowoduje ustalenie nowych kierunków prowadzenia po wykonaniu flipa. Zakłada się, że program autoguidera nie wykonał tego wcześniej.

"Power on when AUTOSLEW starts" – jeśli funkcja jest włączona silniki montażu zostaną włączone przy starcie oprogramowania AUTOSLEW. Aby silniki

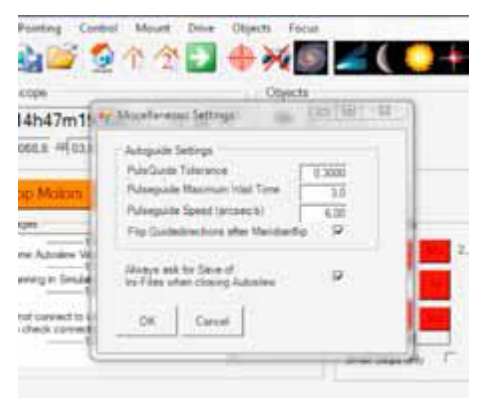

#### włączać ręcznie należy wyłączyć tą opcję.

... Always ask for Save of Ini-files when closing AUTOSLEW" – włączenie tej funkcji spowoduje każdorazowe zapytanie o zapamiętanie configuracji przy zamykaniu AUTOSLEW.

### "Control/Expert mode"

Aby włączyć funkcję "Expert Mode" należy potwierdzić "YES" jeśli pojawi się okno z zapytaniem. Indywidualny opis poszczególnych pozycji menu jest zamieszczony w aneksie do niniejszej instrukcji.

### **7.4 "Mount"**

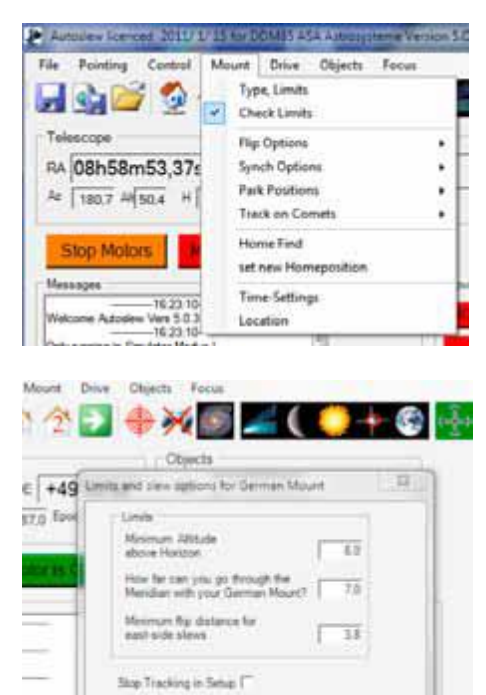

OK

Cancel

#### "Type/Limits"

Dla zabezpieczenia montażu przed uderzeniami w statyw lub pier należy użyć tej funkcji w celu ustalenia znaczników ograniczeń. Jeśli montaż dojedzie do ustalonego ograniczenia będzie to sygnalizowane czerwonym napisem LIMIT w polu informacyjnym i montaż zatrzyma się. To oznacza także że montaż ma określoną pozycję np. w wyniku synchronizacji na gwiazdę.

Ustawienia ograniczeń:

" Minimum altitude above horizon"- pozwala na określenie ( w stopniach) jak nisko montaż może dojechać na linię horyzontu.

"How far can you go through Meridian with your German Mount?" – po ustawieniu w zenicie należy sprawdzić

w jakim położeniu setup uderzy o statyw lub pier. Bezpieczną wartość wychylenia należy wpisać w stopniach.

"Minimum flip distance for east-side slews" – należy wprowadzić wartość tuż przed przejściem południka. Oznacza to także że montaż nie wykona dojścia (*slew*) jeśli obiekt będzie na niebie kilka minut przed przekroczeniem południka.

"Stop tracking in Setup" – włączenie tej funkcji spowoduje wyłączenie śledzenia kiedy otwarte będzie menu "Drive/Servo settings"

#### "Mount/Check limits"

Można wyłączyć funkcję tylko dla potrzeb testów, kiedy montaż nie zna swojego aktualnego położenia geograficznego i nie jest zsynchronizowany na gwiazdę. Jeśli "Check limits" wyłączymy na stałe teleskop może uderzyć o statyw lub pier.

#### "Mount/Flip options"

Menu pozwala na określenie zachowania montażu w czasie dojazdu ( *slew*) do obiektu. Możliwe są następujące ustawienia:

"Prefer West" – funkcja spowoduje dojazd (*slew*) do obiektu z zachodniej strony, o ile ustawione ograniczniki na to pozwolą. Jest użyteczna dla sesji, jeśli obiekt osiągnął dużą wysokość na niebie po wschodniej stronie i nie chcemy wykonywać flipa w czasie sesji. W zdalnej obsłudze setupu funkcja włączy możliwość wykonania flipa poprzez komendę ASCOM.

"Ask" – AUTOSLEW zawsze zapyta czy chcemy dojechać do obiektu od wschodniej czy zachodniej strony nieba.

"Stay on side" – włączenie tej funkcji spowoduje, że montaż pozostanie na bieżącej stronie południka do osiągnięcia ustalonego limitu ( ogranicznika)

#### "Mount/Synch Options"

Dwa ustawienia są dostępne:

"Ask" – jeśli właczymy ta funkcie AUTOSLEW zawsze będzie pytał o położenie montażu ( EAST albo WEST) przy synchronizacji.

"Decide" - jeśli włączymy tą funkcję AUTOSLEW będzie decydował samodzielnie.

#### "Mount/Park Positions"

AUTOSLEW pozwala na zdefiniowanie dwóch pozycji parkowania montażu. W większości przypadków przydatne jest zdefiniowanie jednej z nich w okolicy znaczników odniesienia dla enkoderów. Z tej pozycji montaż zacznie szukanie znaczników po kliknięciu ikony "Homefind" ( patrz rozdział 8.4). Druga pozycja służy do ustalenia pozycji parkowania bezpiecznej dla sprzętu przy zamykaniu lub otwieraniu dachu obserwatorium.

#### **Porada praktyczna:**

Pozycje parkowania powinny być ustalane po określeniu *home position.*

Aby ustalić pozycję parkowania należy najpierw ustawić teleskop ręcznie w wymaganym położeniu. Następnie wybieramy z menu "Mount">"Park position">"New park position". Otworzy się okno dialogowe do ustalenia nowej pozycji parkowania. Najpierw wskazujemy EAST czy WEST., a następnie klikamy "Use current telescope position as a future park1" dzięki czemu pozycja teleskopu zostanie zapamiętana. Mamy także możliwość nazwania tej pozycji samodzielnie np."Dach".

Jeśli montaż jest zsynchronizowany w celu zaparkowania należy kliknąć jeden z przycisków wskazujących w której pozycji chcemy parkować, a następnie zieloną ikonę ze strzałką. **Porada praktyczna:**

Jedną z pozycji parkowania dobrze jest utworzyć blisko pozycji *Home* (przeciwwagi po wschodniej stronie, teleskop skierowany w zenit). To pozwoli wykonać procedurę *Homefind* znacznie szybciej.

#### "Mount/Track on comets"

Funkcja pozwala na śledzenie obiektów wolno poruszających się na niebie np. komet. Montaże serii DDM są przystosowane do takich zadań, a precyzja śledzenia komety jest zbliżona do jakości śledzenia z prędkością "sidereal".

Jak to widać obok, wprowadzamy szybkość zmian w RA i DE. Te wartości wskazują zmianę prędkości " sidereal" dla obu osi. Wartości można określić korzystając np. z programu typu planetarium.

Śledzenie ( po wprowadzeniu wartości dla prędkości) rozpocznie się po wciśnięciu ikony symbolizującej kometę na pasku narzędzi. Kolor ikony zmieni się na pomarańczowy sygnalizując że montaż wykonuje śledzenie z inną prędkością niż normalna, czyli "sidereal". Symbol ten będzie pomarańczowy także w przypadku użycia funkcji LPT w połączeniu z oprogramowaniem Sequence. To także wynika ze śledzenia z inną szybkością niż normalna.

#### "Mount/Home find"

Montaż DDM ma bardzo dokładne punkty odniesienia (markery) w obu osiach (ta dokładność to pojedyncze sekundy katowe). Te punkty odniesienia (markery) są używane do synchronizacji kąta godzinowego (RA-przyp.tłum) oraz deklinacji ( DE). Wspólnie z dokładnym czasem lokalnym synchronizacja na gwiazdę lub inny obiekt staje się przestarzałą metodą – i ma to specjalne znaczenie kiedy system jest obsługiwany zdalnie.

Muszą być spełnione dwa warunki: Fabryczne punkty odniesienia muszą być zignorowane

Punkty odniesienia muszą być ustalone jednokrotnie.

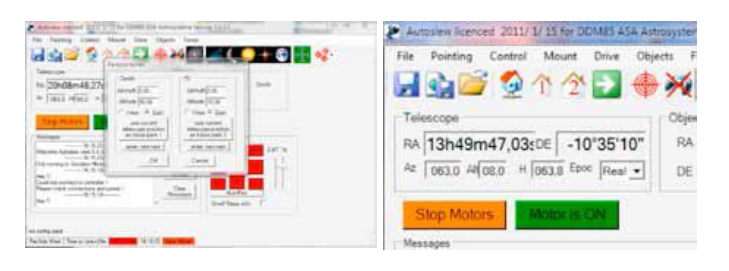

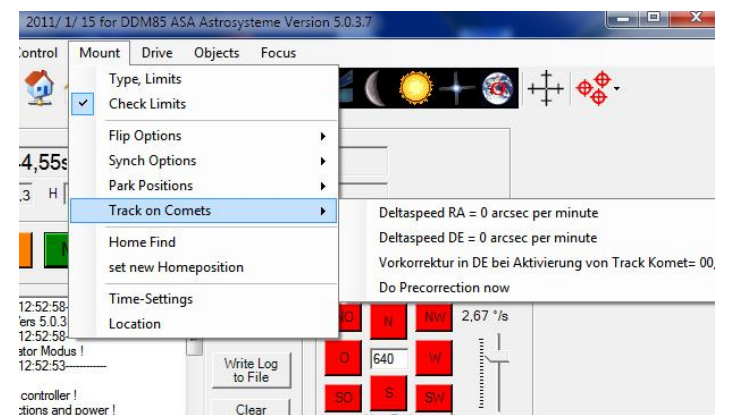

Należy to dokładnie przetrenować przed pierwszą sesją z użyciem montażu.

Generalnie montaż jest ustawiony w punkcie odniesienia enkodera, kiedy przeciwciężary są skierowane na wschód, a teleskop skierowany w zenit. Oś teleskopu może być odchylona lekko na północ lub południe – w zależności od szerokości geograficznej położenia montażu. Na 45 stopniu szerokości geograficznej teleskop będzie dokładnie skierowany w zenit.

Zaczynamy ustawienie teleskopu na opisanej wyżej pozycji, blisko punktów odniesienia.

Po naciśnięciu "Home find" montaż poszukuje punktów odniesienia przez ruchy w obu osiach. Autoslew potwierdzi zakończenie poprawnej kalibracji dźwiękiem( *beep*) oraz odpowiednim komunikatem ( patrz obrazek obok)

Jeśli kalibracja nie zakończyła się poprawnie to najprawdopodobniej oznacza że Autoslew nie znalazł markerów. Jeśli jesteś w miejscu o niskiej szerokości geograficznej należy teleskop pochylić bardziej w kierunku północy. Możesz także rozszerzyć zakres poszukiwania markerów zmieniając parametry ..Homefind:

Aby to zrobić wybieramy kolejno "Drive">"Servo settings">"Homefind settings for RA"

Okno "Speed" określa szybkość wyszukiwania markerów w stopniach kąta na sekundę.

Okno "Maximum way" określa w jakim zakresie Autoslew bedzie poszukiwał markerów. Jeśli nie zostaną znalezione procedura "Homefind" zostanie przerwana.

Okno "Direction" określa w którym kierunku markery będą szukane w pierwszej kolejności. Zaznaczenie "Try also other direction" spowoduje wyszukiwanie także w kierunku przeciwnym.

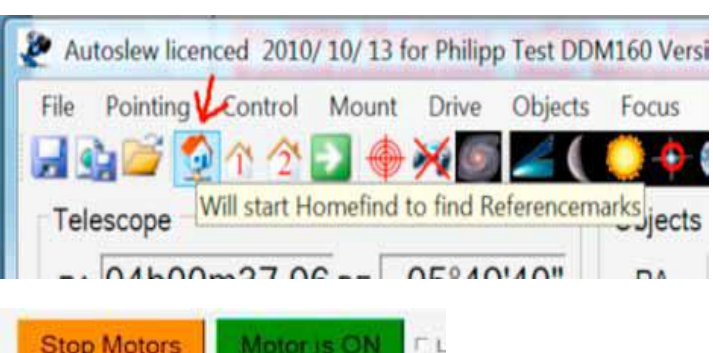

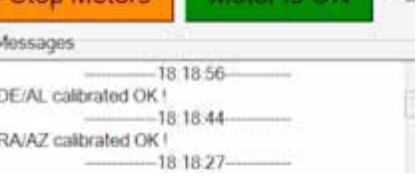

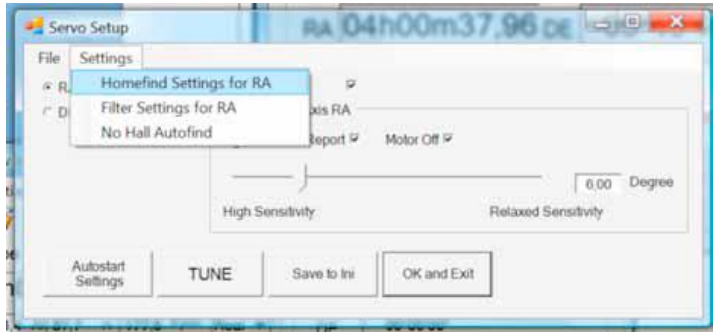

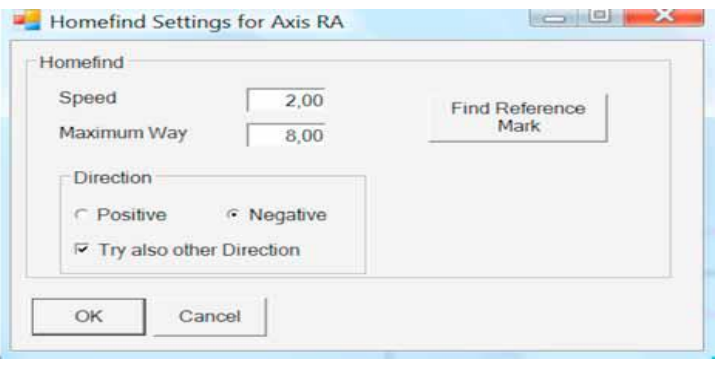

#### **Porada praktyczna :**

Należy rozpoczynać procedurę "Homefind" z teleskopem ustawionym blisko markerów, ale nie dokładnie na markerze. Najlepiej kilka stopni przed lub za nim. Przydatne jest ustawienie jednej z pozycji parkowania blisko markerów dla szybkiego przeprowadzenia procedury "Homefind"

### "Mount/Set new home position"

Po utworzeniu nowej mapy nieba ("*pointing file*")można ustalić nową pozycję "Home position". Spowoduje to ustalenie parametrów pozycji montażu w Autoslew w oparciu o dane wynikające z tej mapy. Po zapamiętaniu i załadowaniu nowych danych*" poiniting file*" poprzez użycie funkcji "Use now, save and use on the next start", ustaw montaż w pozycji "Home" ( patrz "Mount/Find home")

#### **Porada praktyczna:**

Można także wyłączyć silniki i ustawić montaż ręcznie w pozycji "Home"

Teraz trzeba włączyć silniki ( jeśli je wyłączyliśmy) i uruchomić funkcję "Home find". Po zakończeniu procedury trzeba ustawić teleskop na jasną gwiazdę, wycentrować ją w polu widzenia i wykonać "Sync". Teraz klikamy ..set new Homeposition"

AUTOSLEW zapyta czy gwiazda jest wycentrowana i czy montaż został zsynchronizowany oraz czy chcesz obliczyć nowy offset dla markerów odniesienia. Potwierdź "OK" i zapamiętaj "File/Save".

Przy następnym uruchomieniu AUTOSLEW jedyne co trzeba zrobić to wykonać funkcję "Homefind". Montaż będzie automatycznie zsynchronizowany z danymi programu planetarium z którego korzystasz. Nie wykonuj synchronizacji ponownie ! Używając tej metody łatwo będzie w przyszłości znaleźć gwiazdę do ustawienia ostrości nawet o jasnej porze zmierzchu.

## 10/ 10/ 13 for Philipp Test DDM160 Version 5.

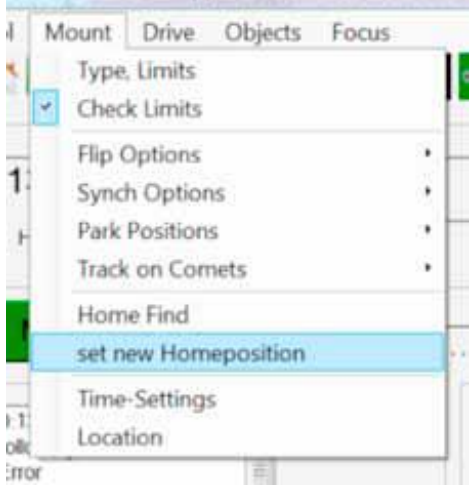

#### "Mount/Time settings"

To okno dialogowe pozwala na połączenie AUTOSLEW z odbiornikiem GPS (wysoce rekomendowane!). Należy upewnić się, że prawidłowo zostały wprowadzone dane odbiornika: numer portu i szykość transmisji i kliknąć "GPS installed". Kiedy naciśniesz "Call GPS info" zostaną ściągnięte dane z satelity. Upewnij się, że opcje "Sync PC time" i "Sync/Query" są włączone.

W oknie tym znajduje się też określenie wartości dla reakcji montażu np. na podmuchy wiatru. W polu " Aggressiveness in track Position" ustalamy szybkość reakcji na takie zdarzenia. Wartość parametru powyżej 2 może powodować niestabilną pracę montażu.

#### "Mount/Location"

Jeśli nie korzystamy z odbiornika GPS należy koordynaty położenia wprowadzić ręcznie.

Jeśli GPS jest podłączony i aktywny AUTOSLEW koordynaty wprowadzi automatycznie po wciśnięciu przycisku " Get from GPS"

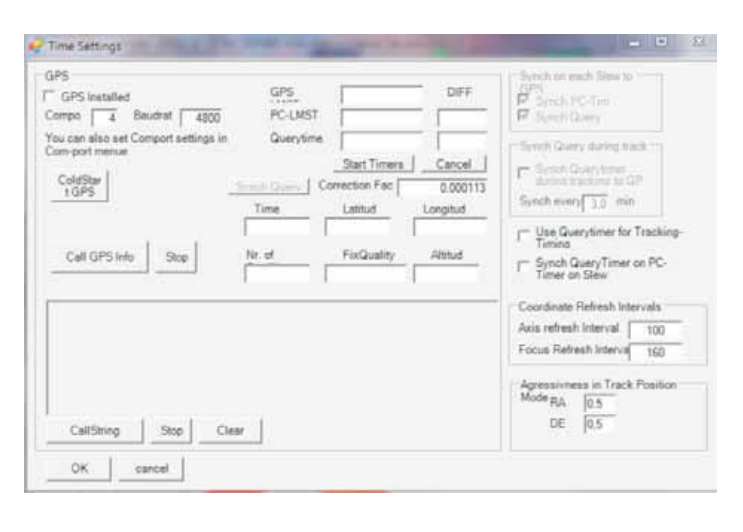

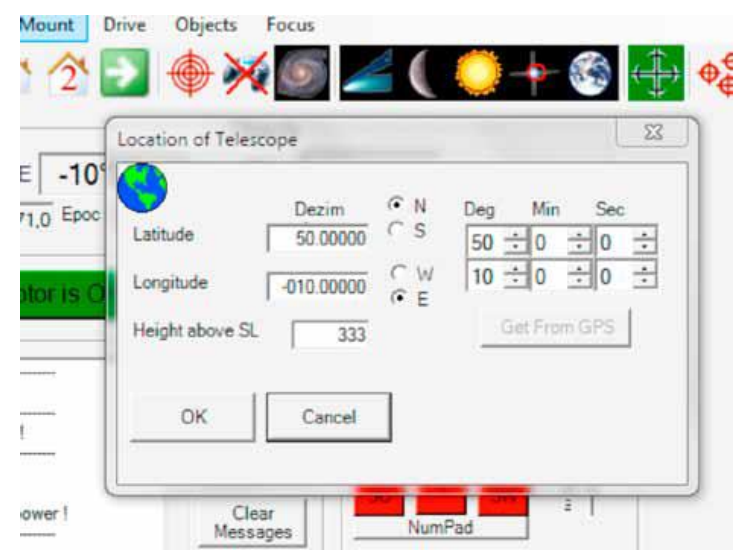

## **7.5 "Drive"**

Dla użytkowników zaawansowanych: inaczej niż dla silników krokowych ustawienie szybkości nie jest proste. Kontroler silnika DD w sposób ciągły (z wykorzystaniem danych z enkodera) porównuje położenie aktualne z położeniem wymaganym. Pozycja wymagana może być stała, może się zmieniać powoli np. z prędkością "sidereal" lub zmieniać się szybko do 15 stopni na sekundę. Kontroler oblicza zmianę prędkości względem wymaganej pozycji. W celu osiągnięcia zadowalającej precyzji każdorazowych poprawek do wymaganej pozycji system posiada trzy regulowane parametry nazywane PID (*proportional, integral,* 

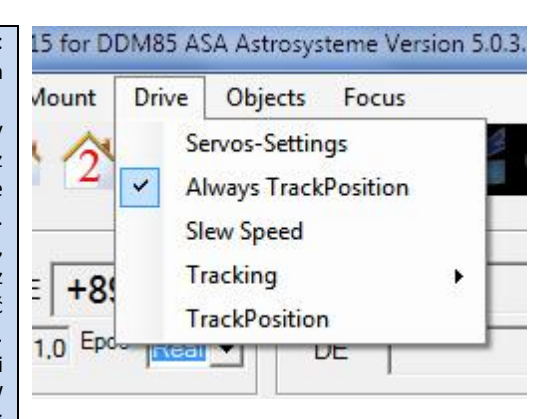

*differential)* P- to współczynnik określający moc kierowaną do silnika w celu korekty położenia. Im większy tym większa moc. I – sumuje wartość błędu i chroni przed przeskoczeniem pozycji wymaganej. D- to wartość regulująca hamowanie montażu. Jeśli będzie ustawiona na zero to montaż zawsze przeskoczy

pozycję wymaganą w czasie dokonywania korekt położenia.

"Drive/Servos Settings/Motortuning"

W celu regulacji parametrów pracy silników należy wybrać "Drive>Servos settings/Tune".

Na obrazku po prawej stronie pokazane są różne wartości ( *Test speed settings*) dla których możesz sprawdzić swoje ustawienia. Używając suwaków na środku pola możesz sprawdzić różne ustawienia parametrów pracy silników w czasie rzeczywistym. Oznacza to wysyłanie do montażu różnych zestawów parametrów. Podane parametry PID są wysyłanie do montażu dla prędkości poniżej 0.05 stopnia na sekundę ( czyli dla normalnego *trackingu* albo wolno poruszających się obiektów). Niektórzy np. powinni używać "twardych" wartości parametrów ( tzn. dużych wartości D i I oraz dobranej wartości P) dla małych prędkości śledzenia a "miękki" zestaw parametrów (tzn. niższe ich wartości) dla dużych prędkości śledzenia.

Wykonajmy tylko test dla prędkości śledzenia "sidereal" i tylko w osi RA ( DE bedzie ustawiona później).; W tym celu przyciśnij "Go" poniżej " Test speed settings".

Śledzenie *( tracking*) jest regulowany, a różnica pomiędzy pozycją wymaganą pokazywana na wykresie. To ustawienie jest ważne dla zwykłych zdjęć z prędkością "sidereal", a jego precyzja znacznie ważniejsza niż dla dużych prędkości. Początkowo zauważysz, że stabilizacja prowadzenia do wartości kilku dziesiętnych arcsec wymaga 1-2 sekund.

Przycisków "+" i "-" można użyć do powiększenia wykresu.

#### **Porada Eksperta:**

Możesz także użyć opcii "Custom" (Własne) dla ustalenia szybkości śledzenia. Należy wprowadzić szybkość 0.004 stopnia/sekundę ( równą wielkości śledzenia – trackingu) . Różnica w działaniu urządzenia w tej opcji polega na tym, że montaż będzie regularnie zmieniał kierunek obrotu. Czas potrzebny na stabilizację pozycji (czyli kiedy linia rysowana pokryje się z linią odniesienia na wykresie) pozwoli na sprawdzenie "twardości" ustawienia parametrów ( jest to szczególnie ważne dla kompensacji podmuchów wiatru). Aby lepiej zobaczyć reakcję na zmianę parametrów należy powiększyć wykres nieco bardziej.

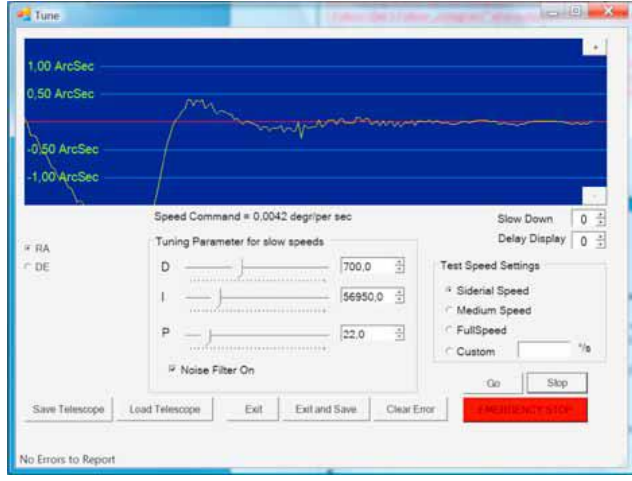

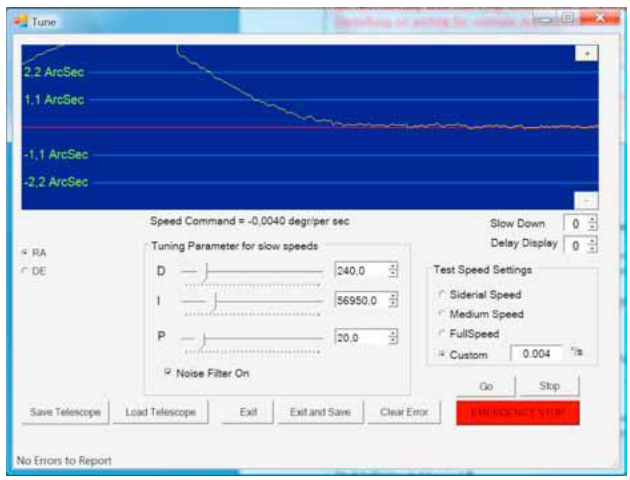

Przykład "miękkiego" ustawienia parametrów

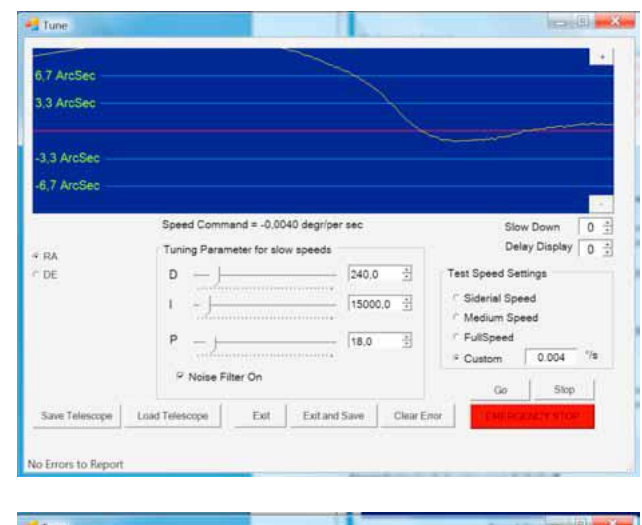

Przykład "twardego" ustawienia parametrów

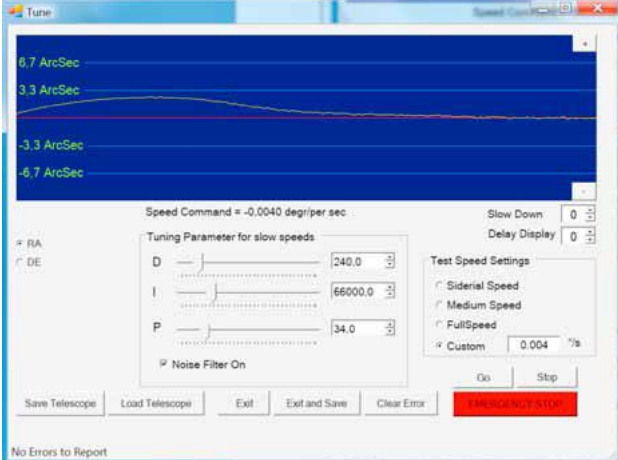

Samodzielnie należy przećwiczyć i doświadczyć dwóch krańcowych ustawień wartości parametrów, szczególnie kiedy będą ona ustawione aby montaż był "sztywny" tzn. dla wysokich wartości P i I

## **Wartości P- lub I- zbyt duże.**

Jeśli współczynnik P- lub I- jest ustawiony na zbyt dużą wartość montaż wpadnie w oscylacje o niskiej częstotliwości.

W krańcowym przypadku montaż będzie w widoczny sposób poruszał się w jedną i drugą stronę (jak to widać na rysunku dla parametrów P- i I- ustawione są zbyt duże wartości, a D- ustawione jest nisko!).

Takie oscylacje może też powodować czynnik zewnętrzny. Montaż powinien być tak wyregulowany aby samodzielnie tłumił wibracje. Podobną reakcję wywołać lekko pukając palcami w przeciwciężary ( to wywoła oscylacje w osi RA) lub w teleskop ( w celu wywołania oscylacji w DE). W idealnym przypadku montaż powinien wrócić do wymaganej pozycji bez oscylacji. Generalnie w każdym przypadku montaż powinien wygasić drgania w czasie nie dłuższym niż 10 sekund.

Jeśli wystąpią drgania to albo parametry P- lub I- mają zbyt duże wartości, albo parametr D- ma wartość zbyt małą.

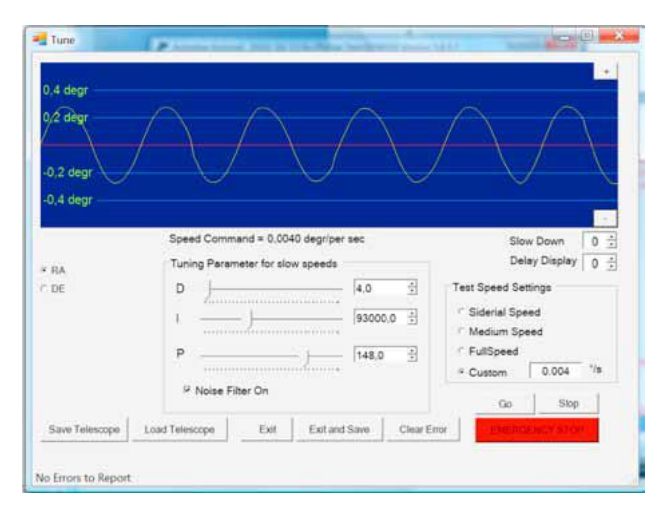

### **Wartość D- zbyt duża**

Jeśli wartość parametru D jest zbyt duża to pojawiają się oscylacje wysokiej częstotliwości.

Jeśli wartość D- jest zbyt duża (w przypadku po prawejna osi DE) montaż zacznie wydawać gwizdy lub brzęczenia. Oznacza to że trzeba zmniejszyć wartość D.

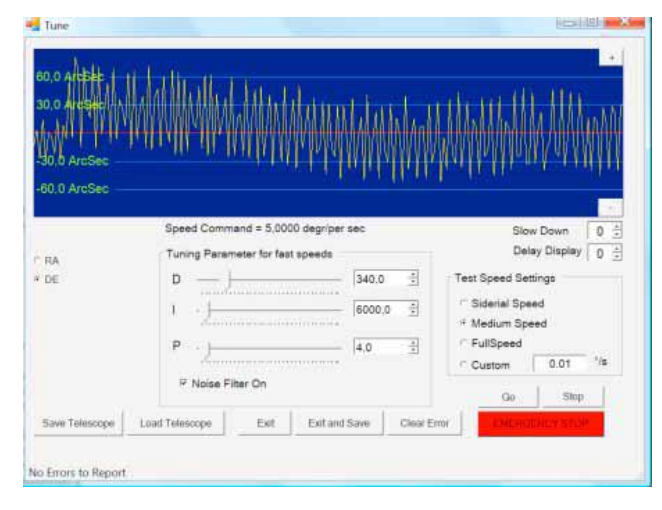

## **Współczynnik I- czy P-?**

W pewnym momencie regulacji montażu każdy z nas zadaje sobie pytanie: czy lepiej jest ustawić większą wartość P- czy I- , bo przecież oba z nich dają podobny efekt ? Generalnie lepsze jest zwiększanie wartości parametru I- z jednoczesnym zmniejszeniem P-. Najlepiej sprawdzić to doświadczalnie, ponieważ każdy setup będzie reagował inaczej. Celem naszych działań powinno być ustawienie sztywnej reakcji i szybkiego powrotu po podmuchu wiatru do pozycji wymaganej.

## **Ograniczenia mechanizmu sterowania**

Szybko zorientujesz się, że podczas regulacji osiągnąłeś granice możliwości układu sterującego. Nie da się w prosty sposób , zwiększając tylko parametr D, kompensować oscylacji niskiej częstotliwości- bo montaż zaczyna wpadać w drgania wysokiej częstotliwości przy akompaniamencie gwizdów i buczenia napędu. W takim przypadku nie należy pozostawiać "twardych" parametrów na granicy skutecznych korekt montażu, a raczej obniżyć ich wartość o kilka procent, aby być pewnym że montaż będzie pracował bezdźwięcznie i płynnie.

## **Sprzężenie osi RA i DE**

Jeśli osiągniesz bardzo sztywną regulacie jednej z osi to w pewnych warunkach może zdarzyć się przeniesienie drgań z jednej osi na drugą. Na przykład - jeśli regulujesz oś DE i nie możesz w żaden sposób usunąć jej drgań korzystając z suwaków PID - spróbuj zmniejszyć o kilka procent parametry na osi RA i ponownie wyreguluj oś DE.

## **Włączenie filtra szumów**

Włączenie tej opcji powoduje - przy nieznacznej utracie precyzji prowadzenia - możliwość zwiększenia parametru D. Jest to zresztą powód dla którego fabrycznie filtr jest włączony. Filtr powoduje także zmniejszenie poziomu dźwięków wydawanych przez montaż w czasie pracy, czyniąc je niesłyszalnymi.

Zwróć uwagę, że parametry PID są inne dla pracy z wyłączonym i włączonym filtrem szumów.

## **Regulacja dla wyższych prędkości śledzenia**

Nie ma tu żadnych specjalnych wymagań – montaż ma dojechać do wskazanej pozycji- o ile oczywiście nie śledzimy szybkiej komety lub satelity. Ale i w takim przypadku śledzenie jest także zaskakująco dokładne.

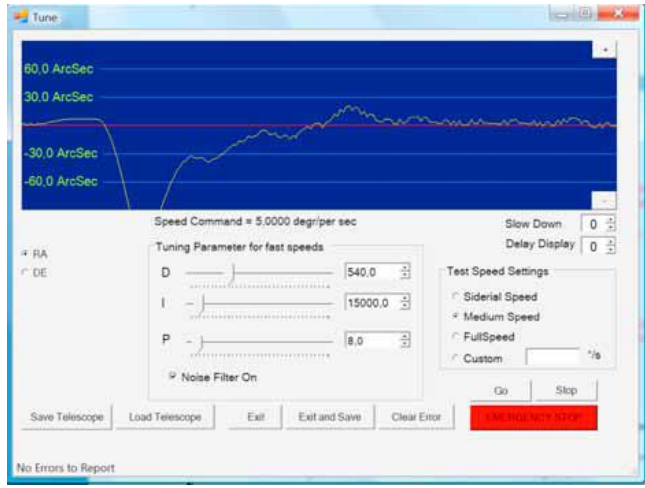

Kiedy wybierzemy średnią prędkość ( *Medium speed*) montaż będzie poruszał się ok. 1/3 prędkości maksymalnej czyli 5 stopni na sekundę. Można zauważyć, że po wybraniu średniej prędkości zmianie uległy tez parametry PID – na takie, jakich wymaga średnia prędkość ruchu. Nie powoduje to natomiast żadnych zmian w ustawionych parametrach PID dla normalnej (*sidereal*) prędkości śledzenia.

Wszystkie pozostałe procedury i parametry są takie same, jak dla normalnej prędkości śledzenia.

**Porada:** Należy stosować sztywne statywy i piery, ponieważ ich wibracje mogą stwarzać problemy dla montażu DD. Mogą także powodować niechciany rezonans. Jest też możliwość regulacji dla mniej sztywnych teleskopów stwarzających problemy i wpadających w drgania.

Montaż powinien być regulowany w takiej pozycji, gdy jego przeciwwagi są skierowane w kierunku ziemi a teleskop na północ. W takiej pozycji najczęściej występują drgania. Podsumowując: jeśli montaż pracuje prawidłowo w tej pozycji, będzie także prawidłowo pracował we wszystkich innych.

## **"Drive/Always track position"**

Ta funkcja powinna być zawsze włączona. AUTOSLEW zawsze automatycznie włącza "High accuracy tracking" kiedy dojeżdża do obiektu.

Dla sprawdzenia czy funkcja "High accuracy trackng" jest włączona należy zwrócić uwagę na kolor krzyża na pasku narzędzi. Jeśli funkcja jest włączona - jest on zielony.

Jeśli funkcja "High accuracy tracking" jest wyłączona oś RA obraca się z prędkością normalną (*sidereal*), ale oś DE jest nieruchoma. Po włączeniu funkcji błędy pozycji zostaną przeliczone i użyte do śledzenia razem z prędkością normalną (*sidereal*).

Funkcję "High accuracy tracking" powinno wyłączać się jedynie w przypadku, gdy chcemy sprawdzić mapę nieba (*pointing model*). Można wtedy porównać pozycję z włączoną i wyłączoną funkcją "High accuracy tracking"

## **"Drive/Slew speed"**

To okno dialogowe umożliwia ustawienie szybkości i przyspieszenia dojazdu do obiektu ( *slew speed* ). Doświadczenie pokazuje, że niektóre setupy np. Newtony pozwalają zwiększyć dokładność dojazdu jeśli zmniejszymy przyspieszenie ( *acceleration*). Jest to także polecane dla cięższych teleskopów.

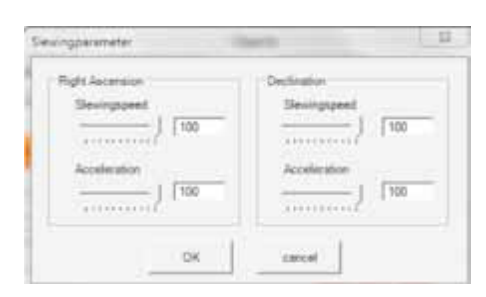

### **"Drive/Tracking"**

Podobnie jak w pasku narzędzi także tutaj można ustawić prędkość śledzenia na normalną ( *sidereal*), księżycową, słoneczną lub wyłączyć ruch włączając pozycję "ziemia" ( *earth*)

## **"Drive/Track position"**

Ta funkcja jest automatycznie włączana, kiedy aktywna jest opcja "Always track position". Odpowiada krzyżowi na pasku narzędzi.

## **7.6 "Objects"**

Jeśli nie używasz oprogramowania "planetarium" możesz korzystać z bazy obiektów AUTOSLEW.

Po wybraniu katalogu, z którego chcesz korzystać, zostaniesz poproszony o podanie numeru obiektu w tym katalogu.

#### **UWAGA!**

Po potwierdzeniu numeru obiektu montaż zacznie dojazd do niego.

**"Objects/Objects list"** – ta funkcja jest wyjątkowo przydatna dla obserwacji prowadzonych dla szerokiej publiczności. Na przykład- pozwala na stworzenie "playlisty" obiektów, która może być w każdej chwili odtworzona podczas pokazu.

Po kliknięciu " Start record" pozwala zapisać obiekty w AUTOSLEW lub programie planetarium. Przy wyborze obiektów AUTOSLEW nie wykonuje dojazdu do nich, a jedynie zapisuje w postaci listy do odtworzenia w późniejszym czasie.

A oto jak to działa w programie TheSky:

Wciśnij przycisk " Start record", następnie wybierz obiekt w TheSky i wciśnij "Slew". Montaż pozostanie nieruchomy i pojawi się okienko pozwalające na wpisanie nazwy obiektu ( nie jest to wymagane). Po wciśnięciu "OK" obiekt został zapamiętany w liście. Powtarzamy te czynności dla wszystkich potrzebnych obiektów.

**Porada:** w programie TheSky widok zawsze będzie "nadążał" za kursorem pokazującym pozycje teleskopu. Aby wyłączyć tą funkcję wystarczy kliknąć na żółtą ikonę "suspend telescope".

Po zapamiętaniu wszystkich obiektów naciśnij "Stop record". Jeśli chcesz tej listy użyć w późniejszym czasie użyj opcji " Save current list". Listy są przechowywane w folderze " My Objects List" w AUTOSLEW.

Aby załadować wcześniej utworzoną listę – wybierz "Load Objects List"

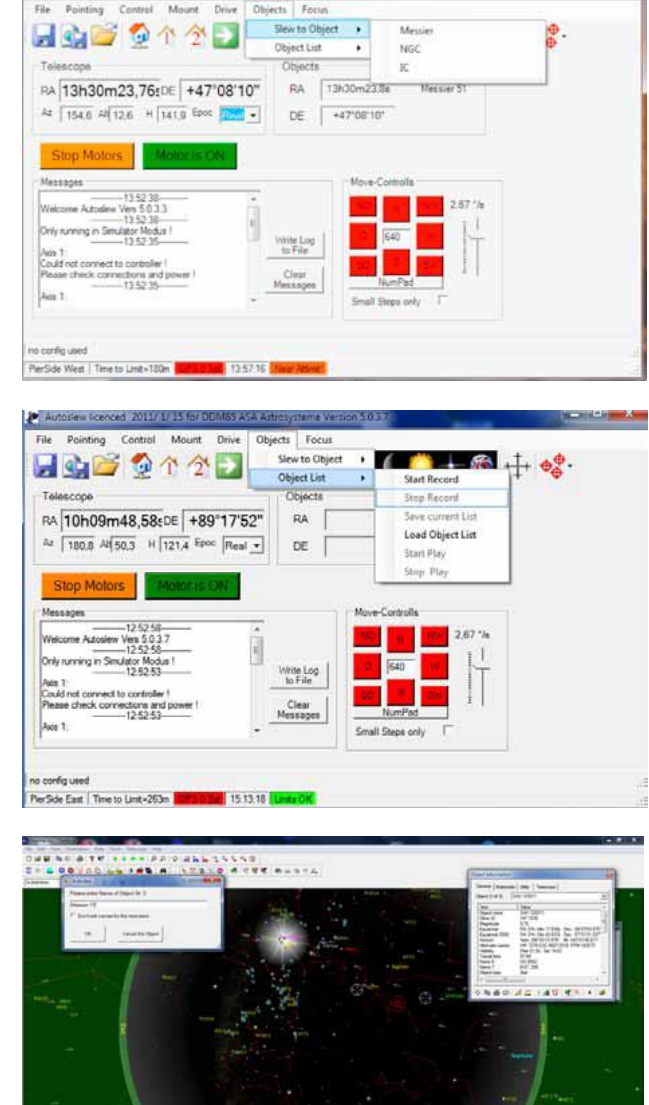

Autoslew licenced 2011/1/15 for DDM85 ASA Astrocysteme Version 5 0.33

**SMacanin** 

Wszystkie obiekty położone powyżej ustalonego limitu wysokości nad horyzontem zostaną podświetlone na zielono. Inne – na czerwono. AUTOSLEW w czasie odtwarzania listy przeskoczy obiekty zaznaczone na czerwono dla ochrony setupu przed uderzeniem w przeszkodę.

Po załadowaniu listy uruchamiamy jej odtwarzanie poprzez wciśnięcie przycisku "Start play". Do pierwszego i każdego następnego obiektu dojeżdżamy poprzez wciśnięcie prostokątnego przycisku z zieloną strzałką na głównym pasku narzędziowym.

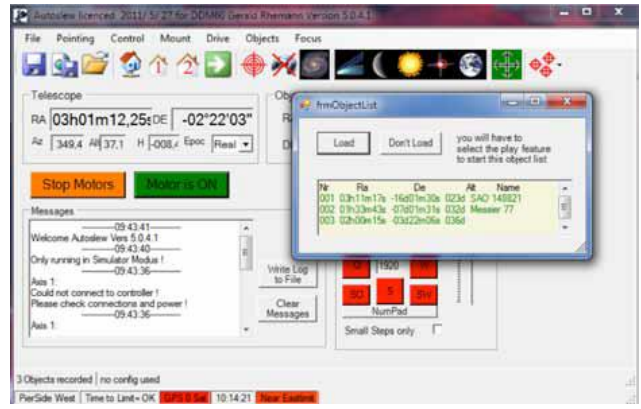

## **7.7 " Focus"**

Jeśli korzystasz z focusera ASA OK3 to możesz go także sterować przez AUTOSLEW.

Aby włączyć sterowanie należy w pasku menu uruchomić "Focus>Activate focus"

Zostaniesz poproszony o restart AUTOSLEW.

Następnie należy wyprać port komunikacyjny dla focusera. Po włączeniu komunikacji z focuserem oprogramowanie dla OK 3 wystartuje automatycznie.

Oprogramowanie działa identycznie z tym, stosowanym dla focusera nie sprzężonego z AUTOSLEW. Opis działania znajdziesz w dziale materiałów do ściągnięcia na stronie ASA.

### **8 Pasek narzędzi**

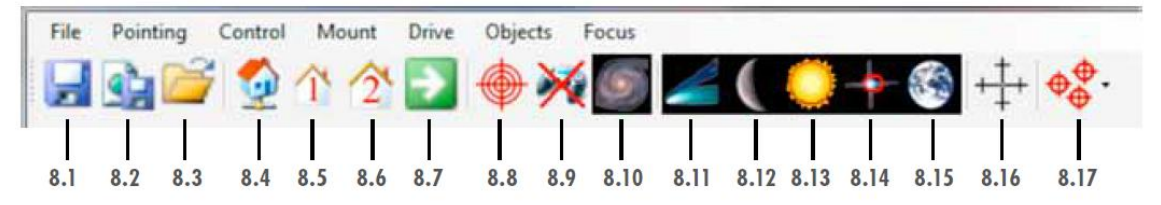

Opis paska narzędzi:

- 8.1 zapamiętuje wszystkie wykonane ustawienia w czasie sesji AUTOSLEW
- 8.2 zapamiętuje wszystkie wykonane ustawienia w osobnym pliku
- 8.3 pozwala załadować konfiguracje zapamiętane przez 8.2
- 8.4 rozpoczyna procedurę "Homefind" w celu ustalenia położenia markerów (patrz 7.4)
- 8.5 włącza pozycję parkowania nr.1 ( patrz 7.4)
- 8.6 włącza pozycję parkowania nr.2 ( patrz 7.4)
- 8.7 włącza ruch montażu do wybranego obiektu lub aktywnej pozycji parkowania ( patrz 7.4)
- 8.8 synchronizuje montaż w aktualnej pozycji
- 8.9 włącza joystick ( patrz 7.3)
- 8.10 wybór obiektów z katalogów Autoslew ( patrz 7.6)
- 8.11 włącza LPT
- 8.12 włącza "księżycową" prędkość śledzenia
- 8.13 włącza " słoneczną" prędkość śledzenia
- 8.14 włącza normalną ( sidereal" prędkość śledzenia
- 8.15 wyłącza śledzenie w celu obserwacji obiektów ziemskich
- 8.16 włącza "High precison tracking"

AUTOSLEW automatycznie wykorzystuje "High precision tracking". Jeśli jest wyłączony - wystarczy kliknąć ikonę w celu ponownej aktywacji funkcji.

## **8.17 Procedura tworzenia i ładowania map nieba (** *Pointing files***)**

Jeśli montaż jest zgrubnie ustawiony na Gwiazdę Polarną można teraz przygotować mapę nieba (*pointing model*) w celu optymalizacji ustawienia względem Polarnej.

W czasie późniejszych sesji, po wykonaniu funkcji "Homefind" pozwoli to na dokładne ustawienie na Polarną z wykorzystaniem tylko jednej gwiazdy.

Najpierw tworzymy mapę nieba ( *pointing model*). Wybierz jasną gwiazdę w programie TheSky lub innym współpracującym z AUTOSLEW. Upewnij się przy tym , że kursor wskazuje dokładnie gwiazdę a nie obiekt lub pozycję obok niej. Najbezpieczniej sprawdzić nazwę i pozycję tej gwiazdy w celu uniknięcia błędów.

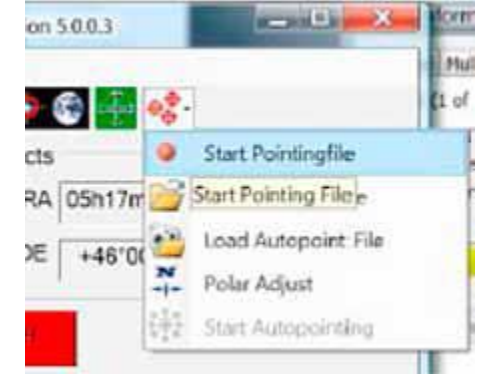

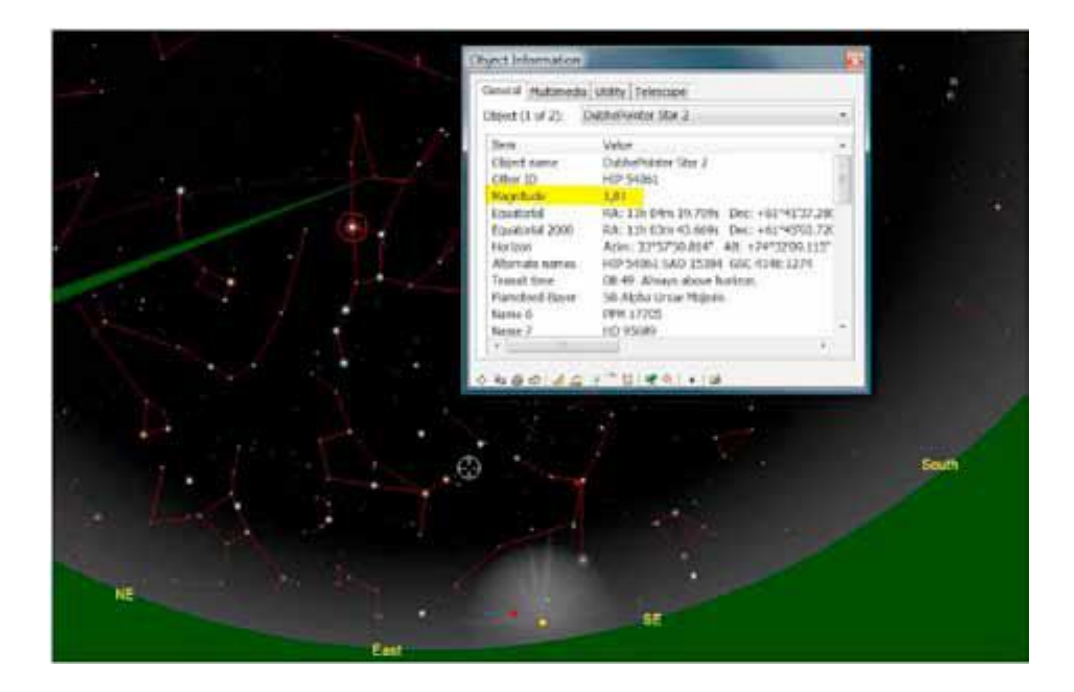

Teraz uruchom dojazd (*slew*) do tej gwiazdy, wycentruj ją w polu widzenia okularu lub kamery i synchronizuj montaż poprzez wciśnięcie krzyża w pasku narzędziowym.

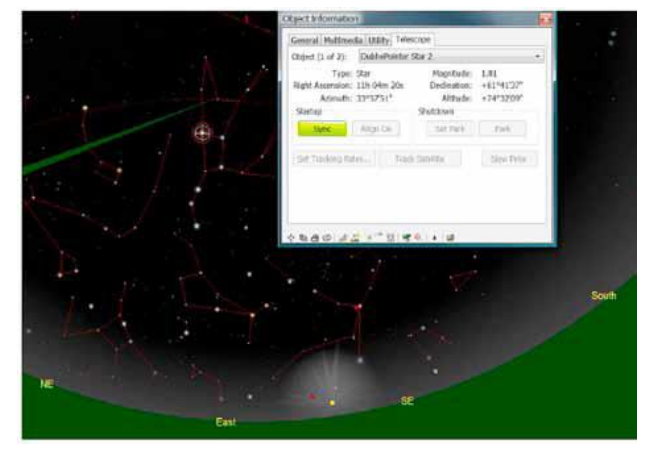

Jesteśmy gotowi do stworzenia pierwszego modelu nieba ( *pointing file*)

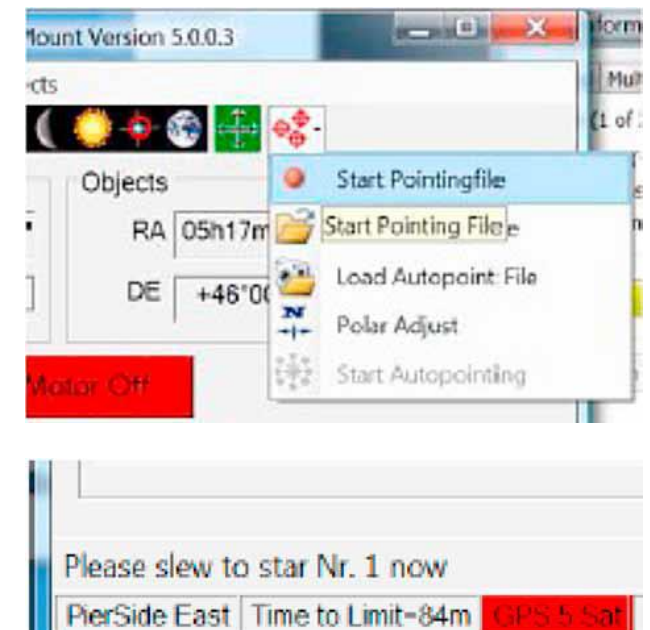

Po kliknięciu " Start pointing file" otwiera się okno dialogowe w którym możesz wprowadzić nazwę tworzonego pliku. Teraz wciskamy "OK" i w polu informacyjnym pojawia się polecenie wykonania dojazdu ( patrz obok) do pierwszej gwiazdy.

## **Jakie i ile gwiazd należy wybrać do stworzenia mapy nieba ( pointing file) ?**

Tworząc mapę nieba ( *pointing file*) do korekty ustawienia montażu na Gwiazdę Polarną należy wybrać wschodnią lub zachodnią część nieba do tej operacji. Teoretycznie dwie gwiazdy pozwolą na uzyskanie wystarczającej dokładności ale…każdy teleskop wprowadza dodatkowe błędy ( ugięcia, błędy kolimacji itp.) i dlatego należy użyć czterech gwiazd rozrzuconych szeroko po wschodniej lub zachodniej stronie nieba.

#### **UWAGA!**

Tworząc mapę nieba dla montażu DDM 60 wymagającego kalkulacji rozdzielczości enkoderów należy tworzyć mapę nieba na bazie minimum 7 gwiazd. Montaże wyprodukowane po maju 2011 roku nie wymagają obliczenia rozdzielczości enkoderów!

Aby uniknąć przerzucenia montażu na drugą połowę nieba ( wykonania flipa) należy zaznaczyć funkcję "Stay on side"

Przykład obok pokazuje, w jaki sposób zostały wybrane gwiazdy do wykonania mapy nieba (*pointing file*). Jedna z nich jest blisko zenitu, druga w okolicach południka ok. 60 stopni nad horyzontem, następna na wysokości 25 stopni nad horyzontem także w okolicy południka i ostatnia daleko na wschodzie. Wybieranie gwiazd w okolicach bieguna nie ma sensu, podobnie jak nisko nad horyzontem, poniżej 25 stopni.

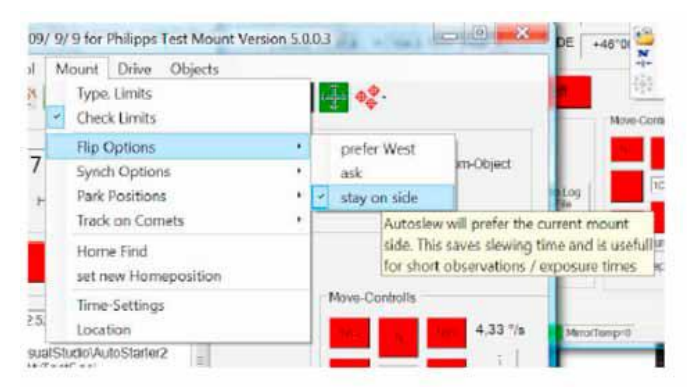

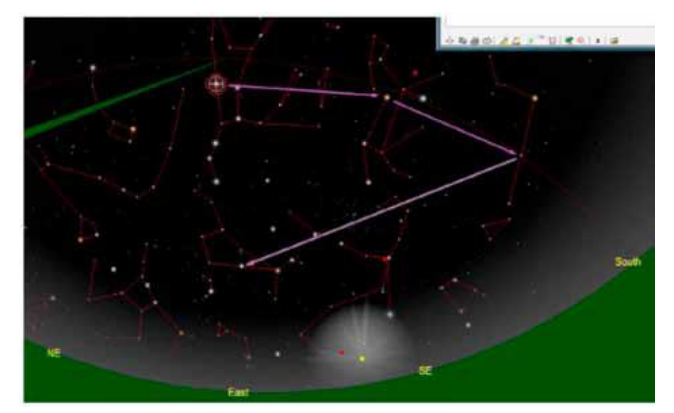

#### **Tworzenie mapy nieba (** *pointing file***)**

Gwiazda od której zaczynamy jest zawsze tą samą gwiazdą której użyliśmy do synchronizacji montażu, bo jest ona w centrum lub bardzo blisko centrum obrazu. Naciskamy ikonę "Slew" i wykonujemy dojazd do gwiazdy, po zakończeniu którego pojawi się nowa ikona w pasku ( patrz obok ).

Tą ikonę można kliknąć dopiero PO precyzyjnym ustawieniu gwiazdy w centrum kadru. Aby wycentrować należy użyć klawiszy sterowania montażem lub joysticka. Teraz klikamy nową ikonę. W pliku (\*.poi) zachowane są teraz dwie pozycje gwiazdy – katalogowa oraz znaleziona, wycentrowana ręcznie i zapamiętana przez nasz system.

Z różnicy tych dwóch zapamiętanych pozycji gwiazdy AUTOSLEW potem wyliczy błąd ustawienia na Polarną.

Teraz powtarzamy procedurę dla trzech pozostałych gwiazd. Wykonujemy po kolei dojazd ( *slew*) do gwiazdy, centrujemy w polu widzenia i potwierdzamy ustawienie AUTOSLEW klikając w nową ikonę na pasku narzędziowym

Kiedy zakończymy cała procedurę należy kliknąć ..Stop Pointing file". Nasze dane zostana zapamiętane pod nazwą wybraną na początku. Możesz zawsze do nich powrócić i wykorzystać w czasie sesji poprzez opcję "Load Pointing file".

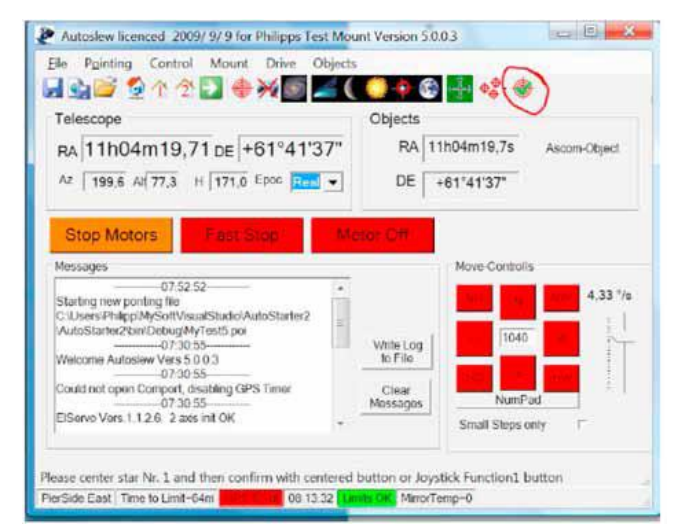

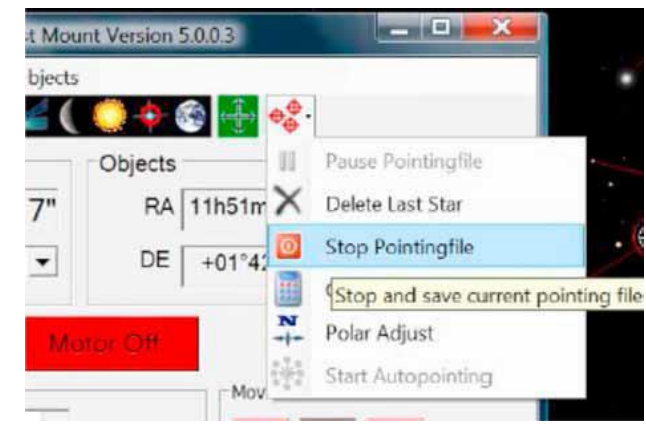

#### **Obliczenie danych konfiguracji**

Po stworzeniu mapy nieba (*pointing file*) lub załadowaniu poprzednio stworzonej z pamięci możemy przystąpić do obliczenia konfiguracji (poprawek i błędów). Procedurę uruchamiamy przez kliknięcie "Calculate configuration" w menu rozwijanym z paska narzędzi ( patrz obok).

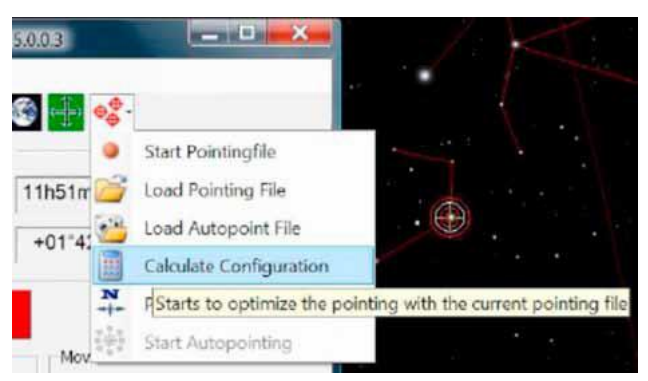

Wciskamy "Start"

Procedura optymalizacji rozdzielczości enkoderów nie dotyczy montaży DDM 85 i DDM 160 oraz montaży DDM 60 wyprodukowanych po maju 2011.

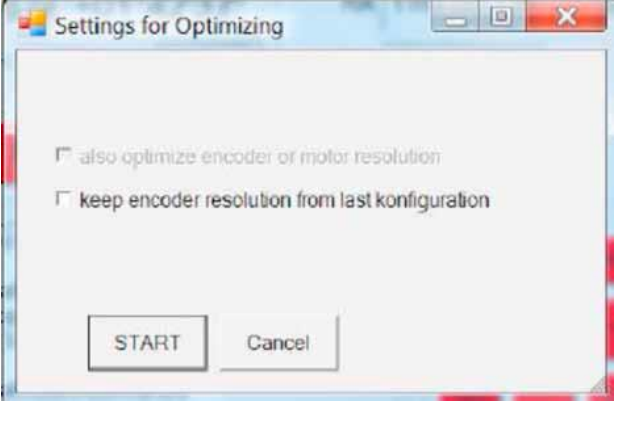

Otwiera się nowe okno i dane naszego modelu nieba są obliczane. Pierwsze okno pokazuje ułożenie gwiazd na niebie i obliczone błędy. To są informacje dodatkowe. W tle widać także okno "Advanced pointing" gdzie sumowane są wartości błędów. Pojawi się ważne okno z zapytaniem , co chcesz zrobić z obliczona konfiguracją.

To okno pokazuje także obliczone błędy i wynik kalkulacji. Jeśli wybierzesz " Do not use" obliczona konfiguracja zostanie skasowana. Wybierając "Use" będziesz mógł wykorzystać obliczoną konfigurację aż do zamknięcia AUTOSLEW. Aby pozostawić ją dla dalszych sesji należy użyć "Use now and save". Zapamiętana zostanie pod nazwą , która można wpisać po włączeniu tej opcji.

Ostatnia opcja "Use now,save and use on next start" pozwala nie tylko zapamiętać konfigurację, ale także automatycznie ją załadować przy następnym uruchomieniu AUTOSLEW. Ma to sens tylko wtedy, jeśli AUTOSLEW ma wykorzystać obliczoną konfigurację do śledzenia ( *trackingu*). W naszym przykładzie należy więc wybrać "Use now".

Tak więc bieżąca konfiguracja zawiera wszelkie informacje związane z błędem ustawienia na Polarną i posłuży do precyzyjnego ustawienia montażu.

W tym celu należy wybrać gwiazdę położoną blisko południka w kierunku południowym i wykonać dojazd (*slew*) do niej. Następnie centrujemy ją w polu widzenia.

#### **Porada praktyczna:**

W TheSky można włączyć wyświetlanie południka w celu łatwiejszej lokalizacji gwiazdy.

Teraz uruchamiamy opcję "Polar Adjust"

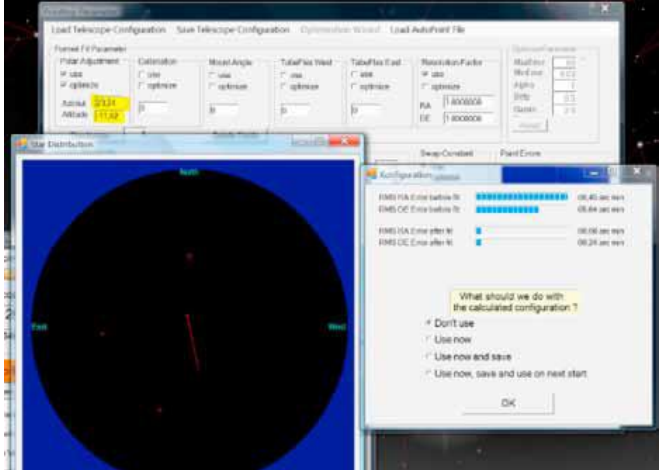

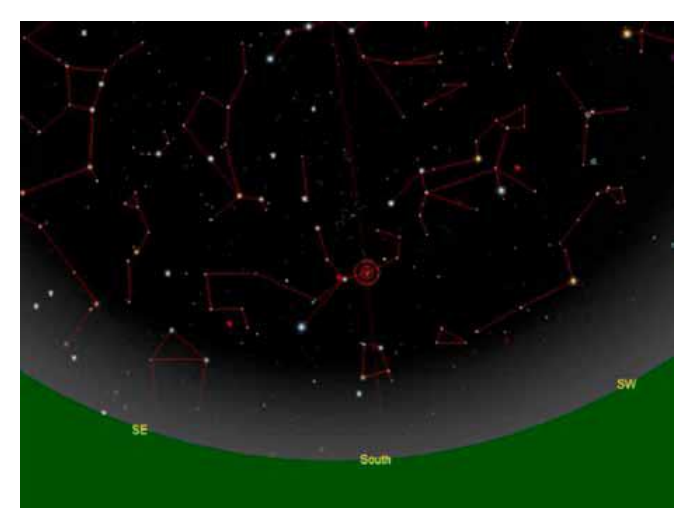

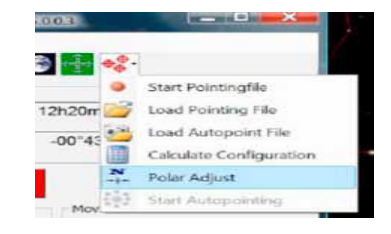

Otwiera się okno "frmNorthAlign".

Po wciśnięciu pomarańczowego guzika "Move star NOW!" teleskop przesunie się o wartości wynikające z obliczonego błędu ustawienia na Polarną, ale w przeciwnym kierunku. Na następnym obrazku z kamery łatwo zauważyć że gwiazda już nie jest w centrum. Aby poprawić błąd ustawienia na Polarną należy ustawić gwiazdę ponownie w centrum, używając wyłącznie śrub regulacji wysokości i azymutu na podstawie montażu.

#### **Porada praktyczna**:

Można użyć opcji FOCUS dla kamery CCD aby śledzić ruch przesuwanej gwiazdy. Po dokręceniu śrub gwiazda prawdopodobnie znów nie będzie w centrum. Powtarzamy procedurę, aż gwiazda znajdzie się w centrum a śruby będą zablokowane.

Tworząc teraz nową mapę nieba ( *pointing file*) mamy możliwość sprawdzenia dokładności ustawienia na Polarną. Rzeczą absolutnie podstawową i wymaganą przed rozpoczęciem tej operacji jest usunięcie starej mapy ( *pointing file*) poprzez użycie opcji "Clear old configuration". Stara mapa została stworzona PRZED regulacją położenia montażu i dlatego nie może zostać użyta!

#### **Porada praktyczna**:

Dla montaży zainstalowanych na stałe możliwe jest uzyskanie błędu ustawienia na Gwiazdę Polarna na poziomie 3 minut kątowych. W zasadzie błąd na poziomie 10 minut kątowych jest akceptowalny, szczególnie dla montaży mobilnych ( DDM 60).

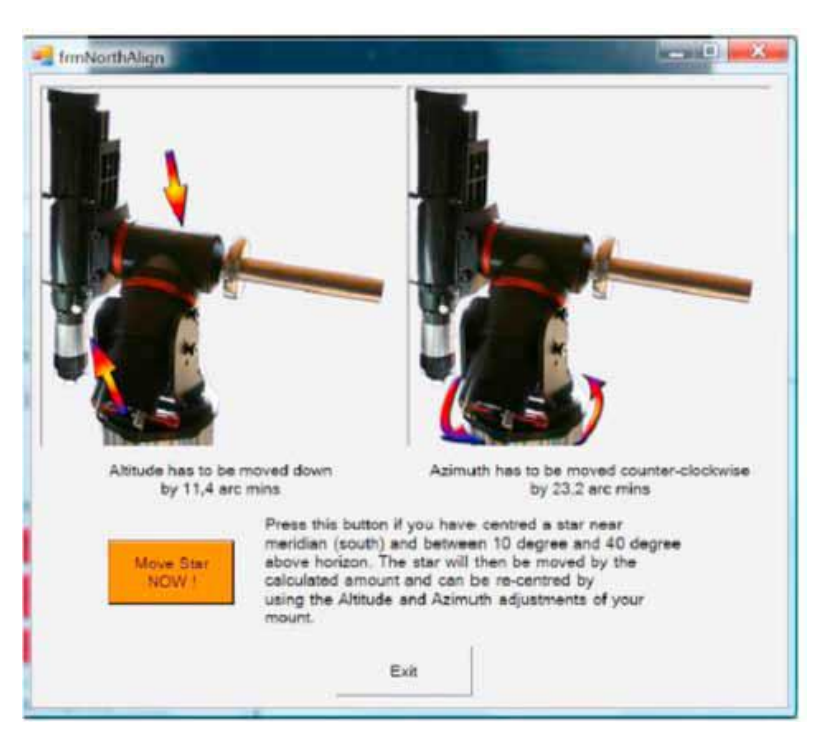

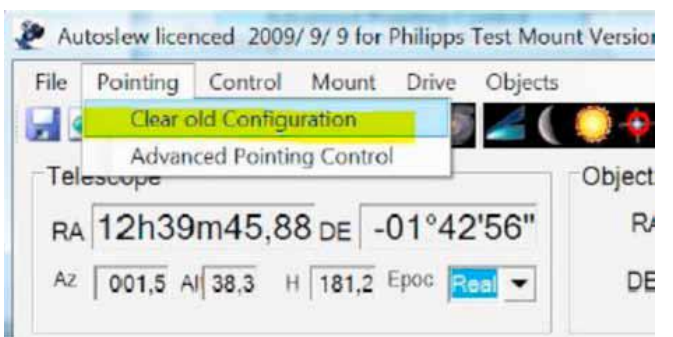

#### **Tworzenie modelu nieba ( pointing file) po ustawieniu na Gwiazdę Polarną.**

Po poprawnym ustawieniu montażu na Gwiazdę Polarną należy stworzyć większy i bardziej dokładny model nieba (*pointing file*). Szczególnie przydatne jest to dla montaży zainstalowanych na stałe. Jeśli nic nie zostało zmienione można także wykorzystać uprzednio stworzony model. W takim wypadku stworzony model zwiększy dokładność przy tworzeniu nowego.

Duży model może zawierać 15 do 40 gwiazd. Bardzo duże modele są wykorzystywane wyłącznie wtedy, gdy montaż jest zainstalowany na stałe na postumencie i nie ma żadnych nie powtarzalnych ruchów.

Gwiazdy powinny być rozłożone na obu częściach nieba. Większe znaczenie ma ta część modelu w której wykorzystujemy więcej gwiazd. Z tego też powodu dobrze jest wykonać model nieba dla tej jego części, gdzie przewidujemy przyszłe sesje zdjęciowe. Z zasady pomijamy gwiazdy położone w otoczeniu Gwiazdy Polarnej i nisko nad horyzontem.

Warto podkreslić, że tworzenie dużego modelu nieba dla teleskopów wykazujących nie powtarzalne ruchy lub zmiany położenia ( np. teleskopy Schmidt-Cassegrain z ruchomym lustrem) nie ma wielkiego sensu i nie poprawi ich działania. Dla takiego przypadku stworzenie modelu zawierającego do 10 gwiazd w każdej części nieba jest wystarczające.

## **9 Wyświetlanie pozycji**

9.1 wyświetla aktualne parametry RA i DE oraz ALT i AZ 9.2 wyświetla koordynaty obiektu

## **10 Klawisze funkcyjne**

10.1 Stop motors – zatrzymuje silniki 10.2 Motor On/Off – włącza lub wyłącza silniki 10.3 Turn laser on/off- fan controller – włączenie i wyłączenie lasera i wentylatora

## **11 Okno komunikatów**

W tym oknie AUTOSLEW wyświetla komunikaty np. zakończenia procedury Homefind oraz komunkaty błędów.

### **12 Sterowanie montażu**

12.1 – klawisze do sterowania ruchem montazu prawo/lewo i góra /dół

12.2 – suwaki do ustawiania prędkości ruchu teleskopu

12.3 – pozycja wskazuje ile razy prędkośc ruchu jest większa od normalnej ( *sidereal*)

## **13 Okno informacji**

- 13.1 pokazuje aktualną pozycję teleskopu
- 13.2 pokazuje aktualną pozycje teleskopu w stosunku do ustawionych ograniczników ruchu
- 13.3 pokazuje stan ( na zielono jeśli ok) podłączonego odbiornika GPS oraz liczbę widocznych satelitów

13.4 pokazuje aktualny czas

13.5 pokazuje włączenie ( na zielono) ograniczników ruchu